# *Power Quality Suite Analysis*

Bedienungsanleitung **DE** 

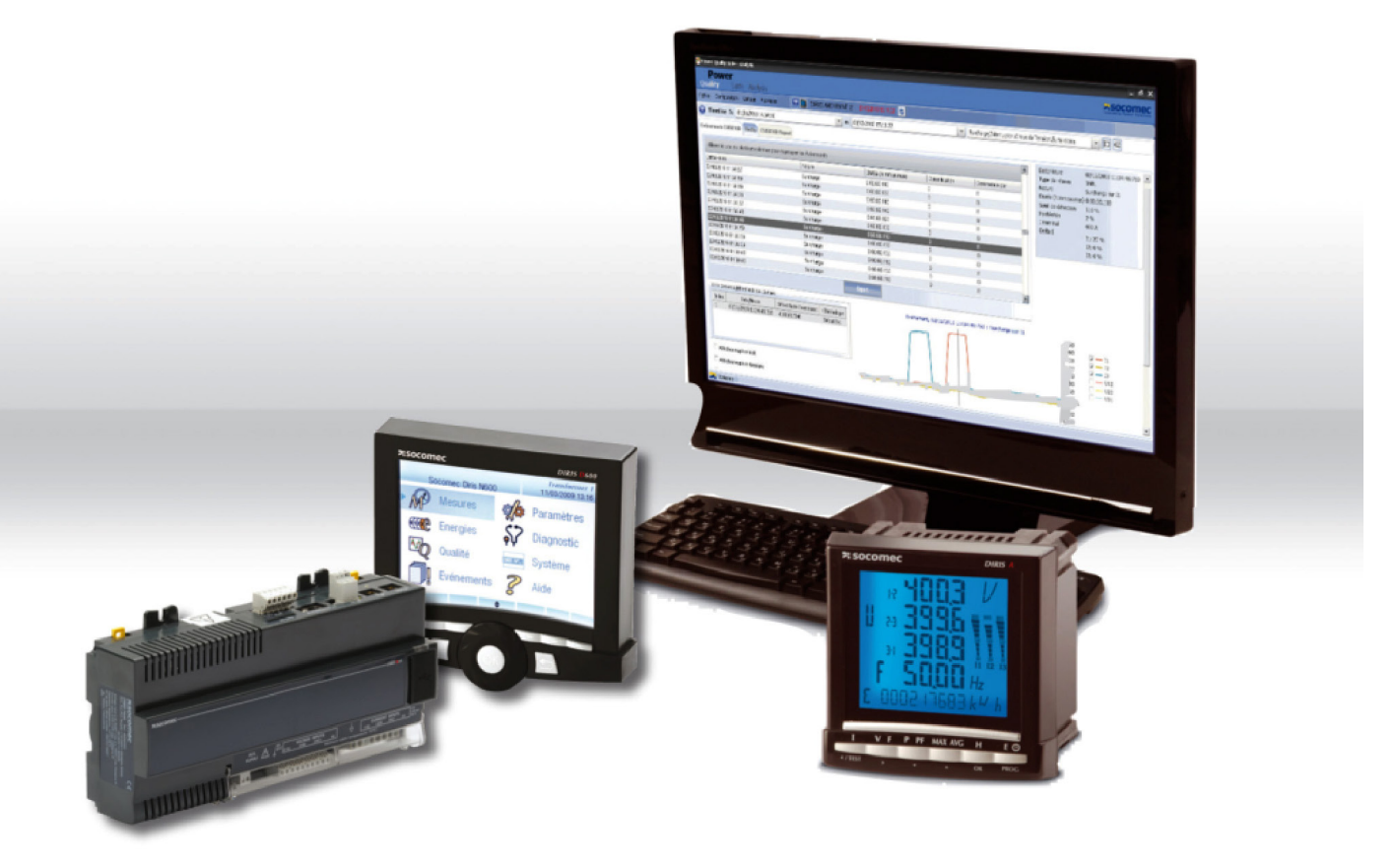

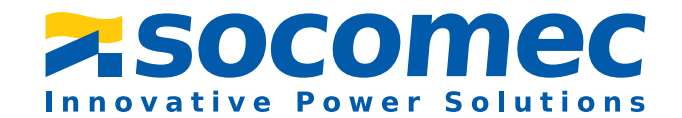

# INHALTSVERZEICHNIS

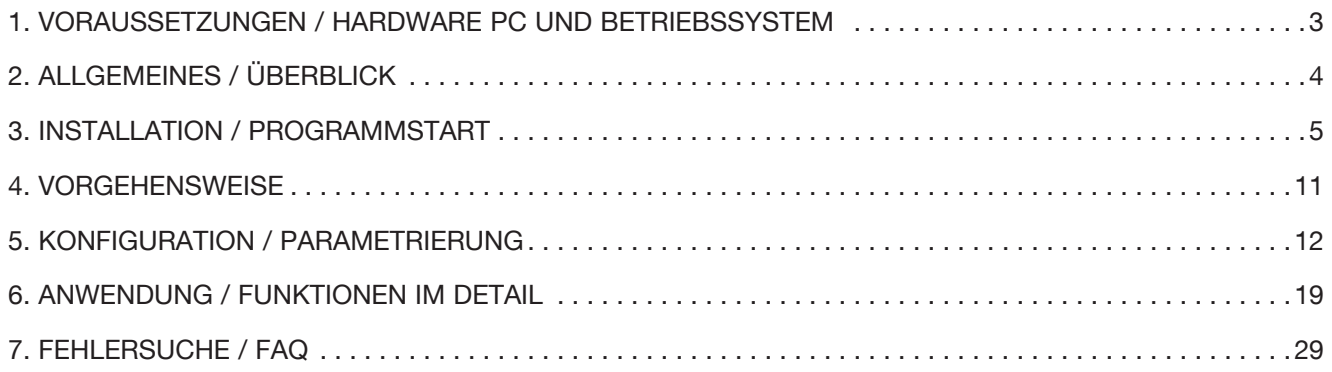

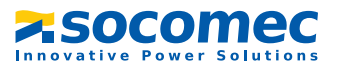

# 1. VORAUSSETZUNGEN / HARDWARE PC UND **BETRIEBSSYSTEM**

#### Die Software POWER QUALITY SUITE ANALYSIS setzt folgende Systemkonfiguration voraus:

#### Empfohlene Konfiguration:

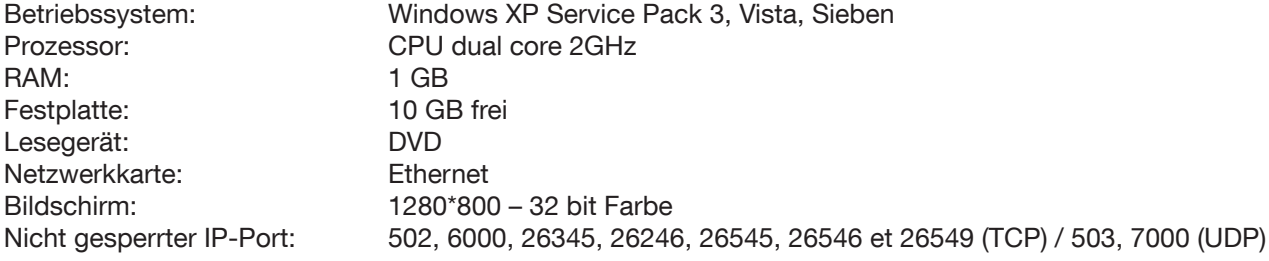

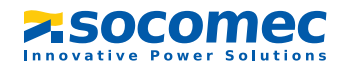

# 2. ALLGEMEINES / ÜBERBLICK

# a. Gewährleistungs- und Haftungsbegrenzung - Recht zur Vervielfältigung

#### Garantie- und Haftungsgrenze

Obgleich die im Handbuch beschriebenen Programme getestet wurden, übernimmt SOCOMEC weder ausdrücklich noch stillschweigend eine Gewährleistung für das Handbuch oder die darin beschriebenen Programme, ihre Qualität, ihre Leistungen oder ihre Eignung für jedwede spezifische Anwendung.

Infolgedessen werden diese Programme und das Handbuch unverändert verkauft, und der Käufer übernimmt alle Risiken bezüglich ihrer Qualität und ihrer Funktion.

SOCOMEC kann in keinem Fall für direkte oder indirekte Schäden jedweder Art, die aus einem Fehler im Programm oder im Handbuch resultieren, haftbar gemacht werden, selbst dann nicht, wenn auf die Möglichkeit solcher Schäden hingewiesen wurde.

Insbesondere können gegenüber SOCOMEC keinerlei Haftungsansprüche geltend gemacht werden, die darauf beruhen, dass Programme ausgeführt oder Daten von Power Quality Suite Analysis gespeichert und ausgewertet werden. Der Käufer hat dennoch den gesetzlichen Garantieanspruch, jedoch nur falls und insoweit die gesetzliche Garantieverpflichtung trotz aller Ausschlüsse und Begrenzungen anwendbar ist.

#### Recht zur Vervielfältigung:

Dieses Handbuch und die darin beschriebene Software (Informatikprogramm) sind durch Vervielfältigungsrechte geschützt. Laut Gesetzgebung über die Vervielfältigungsrechte dürfen dieses Handbuch oder die Programme nicht ohne schriftliche Zustimmung von SOCOMEC vollständig oder auszugsweise vervielfältigt werden, außer im Falle des normalen Gebrauchs der Software oder zur Erstellung einer Sicherungskopie.

Diese Ausnahme gestattet nicht die Vervielfältigung für Dritte, unabhängig davon, ob diese Kopien verkauft werden oder nicht.

Dennoch kann das gesamte gekaufte Material (mit allen Sicherungskopien) an jemand anderen verkauft, übergeben oder verliehen werden. Laut Gesetz schließt der Ausdruck Kopie die Übersetzung in eine andere Sprache mit ein. Folglich können Sie die Software auf jedem Ihnen gehörenden Computer anwenden, sie dürfen jedoch keine Kopie zu diesem Zweck erstellen.

Windows ist eine Handelsmarke der Microsoft Corporation. Alle in diesem Handbuch genannten Produkt- oder Markennamen sind eingetragene Warenzeichen ihrer jeweiligen Eigentümer

#### b. Erste Schritte

Beim Empfang des Pakets muss Folgendes überprüft werden:

- Der Zustand der Verpackung
- Entspricht der Packungsinhalt Ihrer Bestellung?
- Ist die Installations-DVD für das Programm vorhanden?

Damit das Programm arbeiten kann, muss Ihr Computer an das Netzwerk angeschlossen sein und mit den Geräten kommunizieren können.

#### c. Beschreibung der Funktionen / Architektur

Folgende Produkte werden vom Programm unterstützt:

- DIRIS N300
- DIRIS NAOC
- DIRIS A60
- DIRIS A80

Mit Hilfe des Analyseprogramms können die von den Produkten übermittelten Daten ausgewertet werden. Dabei handelt es sich ausschließlich um qualitative Daten, nicht um Multi-Messdaten oder Zählerwerte.

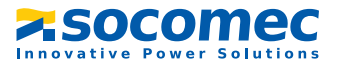

# 3. INSTALLATION / PROGRAMMSTART

## a. Installation

Das Programm 'Analysis' kann mit Hilfe der DVD, die mit dem DIRIS N-Paket geliefert wurde, installiert werden oder von der Internetseite von SOCOMEC heruntergeladen werden.

Nach Einlegen der DVD in das Lesegerät wird automatisch folgender Bildschirm angezeigt:

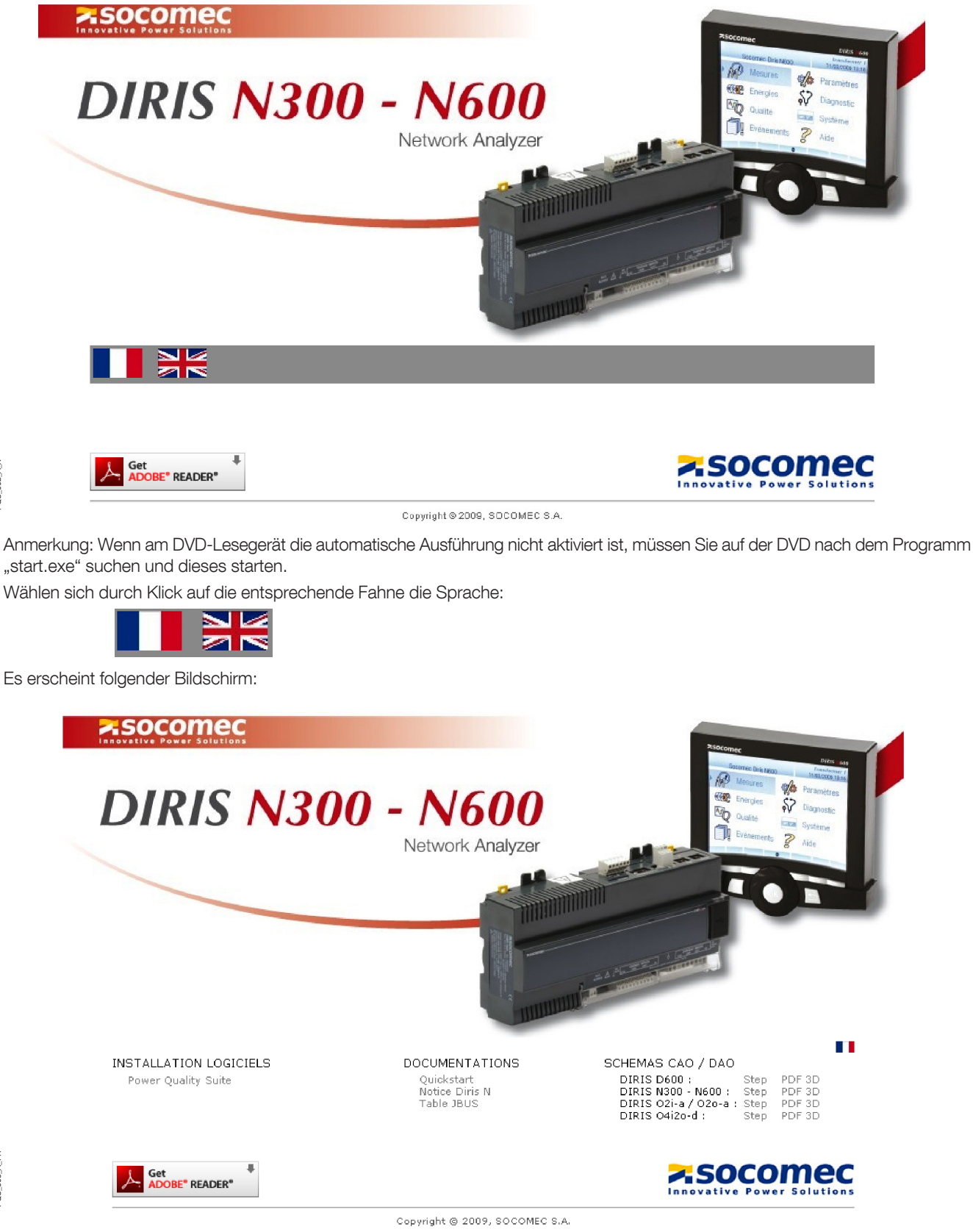

PQS\_002\_A\_X

 $X A_2 002$ 

zsocomec

Klicken Sie auf "Power Quality Suite" und anschließend auf "Analysis (N300/N600/A60)" Es erscheint eine Meldung, dass Framework.NET 3.5 benötigt wird:

#### **Installation et lancement**

Le framework .NET 3.5 doit être préalablement installé sur le poste. Avant d'installer une version de ce logiciel sur ce poste, il faut avoir désinstaller la version précédente.

1) Si le framework est déjà installé:

> pour installer l'application, passer directement à l'étape 3.

2) Si le framework n'est pas installé, il est nécessaire de disposer des droits d'administrateur sur ce poste:

> installer le framework et l'application en passant à l'étape 3.

> pour lancer l'application sur le même profil que celui disposant des droits administrateur, lancer directement en passant à l'étape 4.

> pour lancer l'application sur un autre profil, réinstaller l'application (étape 3) et lancer en passant à l'étape 4.

#### 3) Lancer l'installation en cliquant sur ce lien

· Quand ce logiciel aura été installé, ce CD-ROM n'est plus nécessaire à son exécution.

· Pour une complète installation de ce logiciel, un redémarrage du poste est nécessaire.

#### 4) Lancer l'application depuis le menu "Démarrer" -> "Tous les programmes" -> Socomec

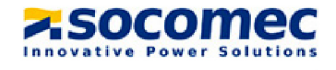

Copyright @ 2009, SOCOMEC S.A.

Wenn Framework nicht installiert ist, auf "Microsoft.net" klicken, um es zu installieren:

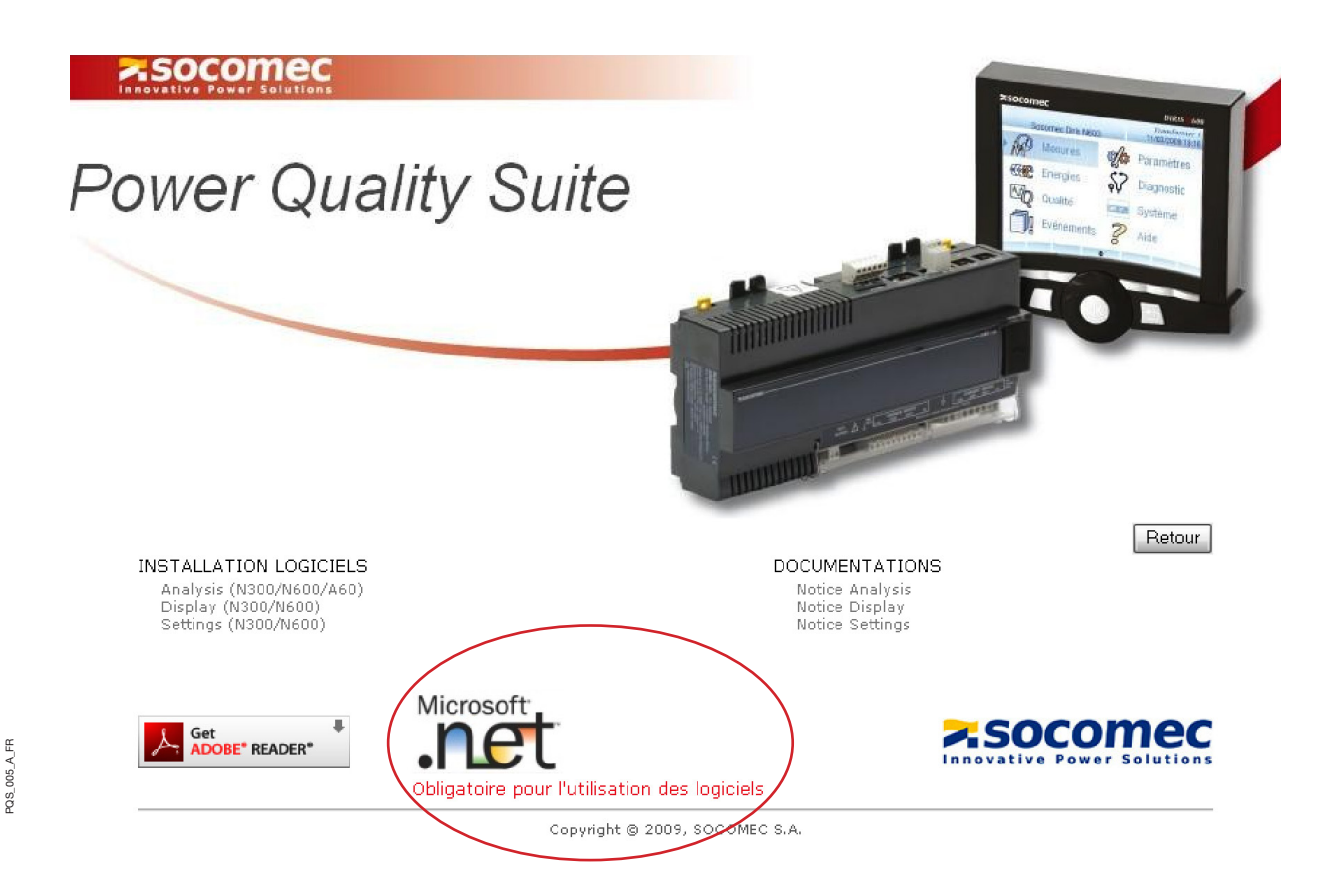

Gehen Sie bei der Installation wie nachfolgend gezeigt vor:

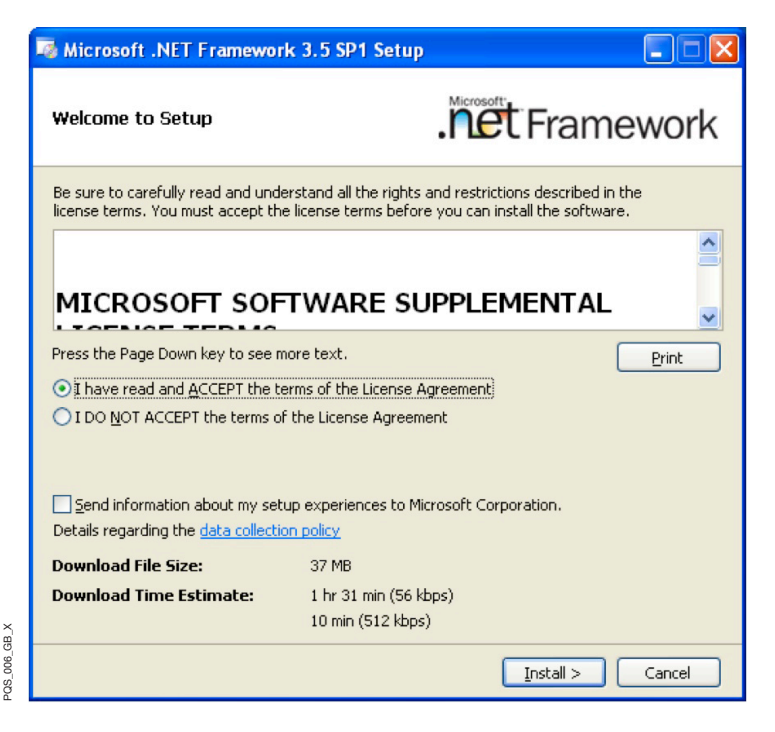

Markieren Sie, nachdem Sie den Vertrag gelesen haben, "I have read and ACCEPT the terms of the License Agreement". Klicken Sie anschließend auf "Install"

Zum Abschluss der Installation erscheint die Bestätigungsmeldung:

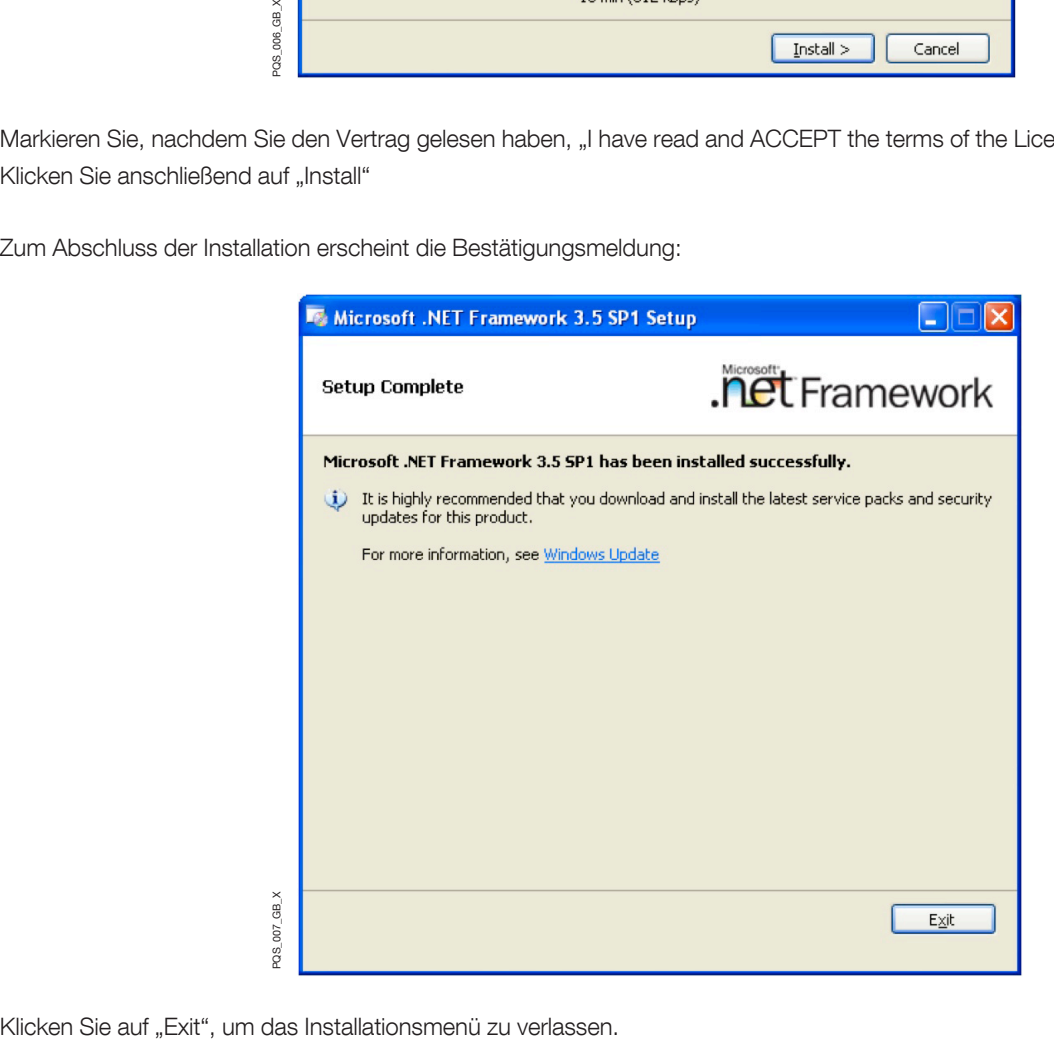

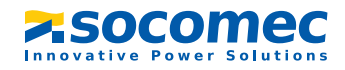

Auf die Installation von Framework folgt die Installation des Socomec-Programms Power Quality Suite – Analysis. Klicken Sie auf "Analysis (N300/N600/A60)"

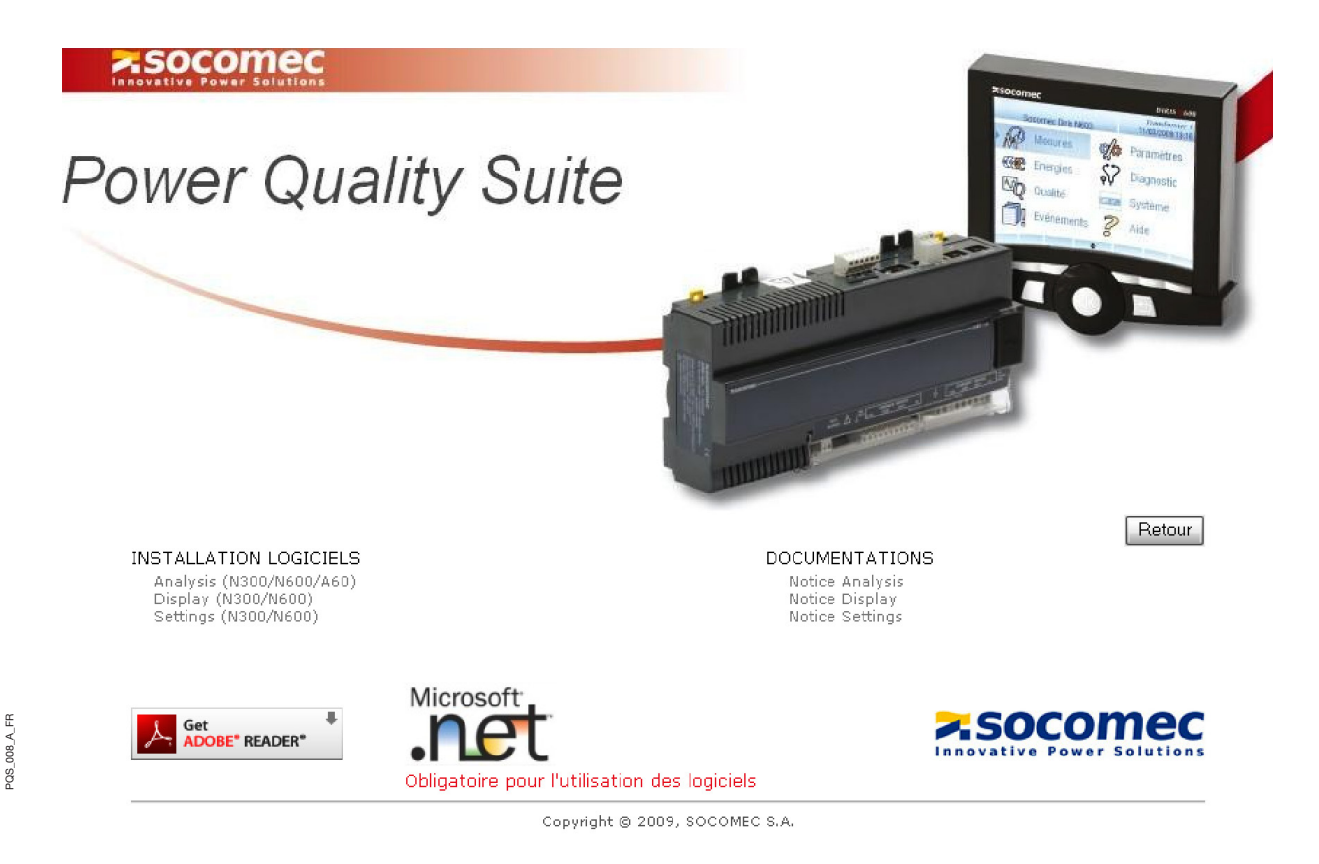

Klicken Sie auf "Next":

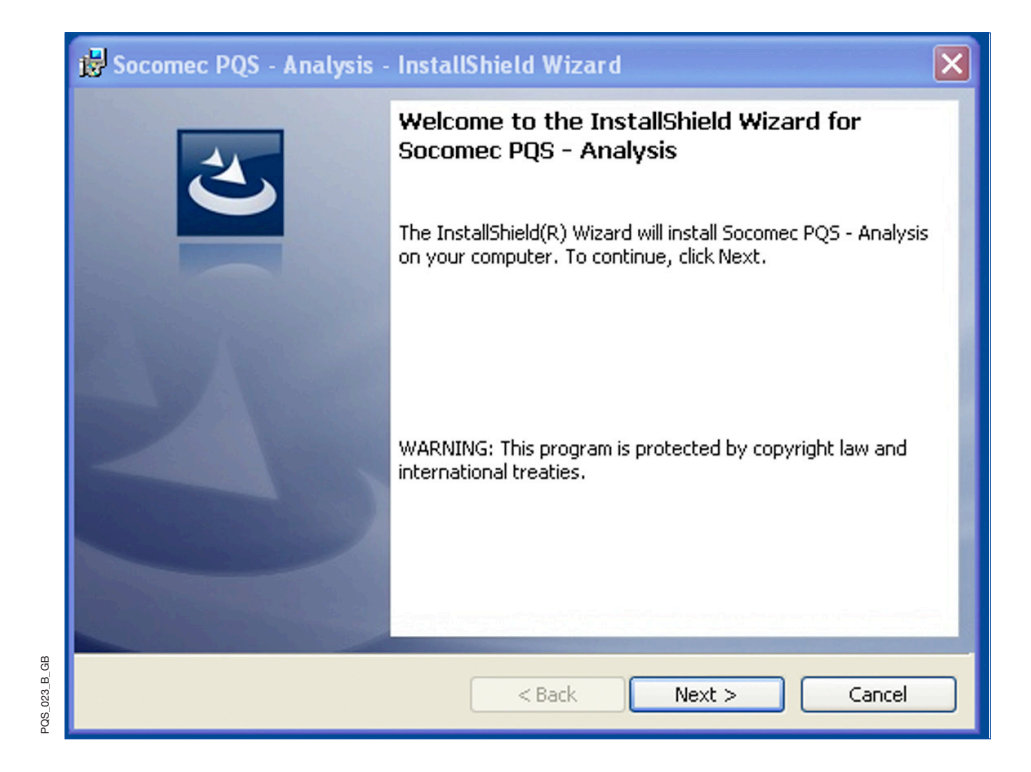

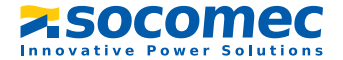

Klicken Sie "Install", um die Installation zu starten:

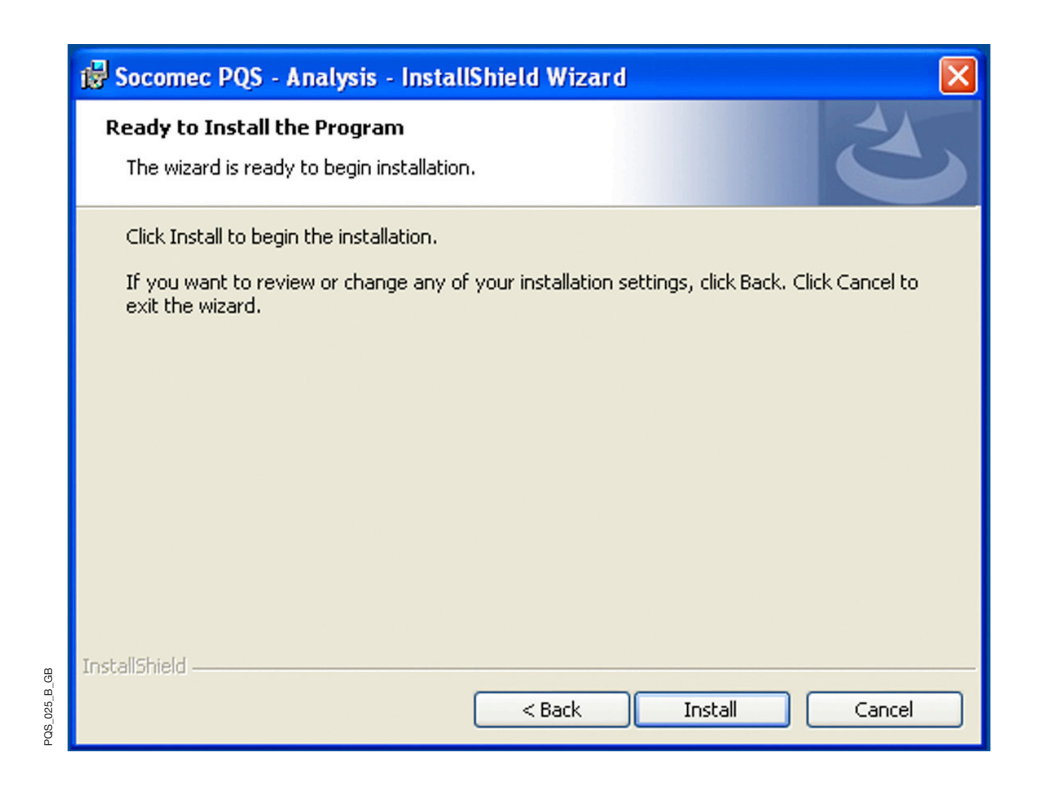

Klicken Sie "Finish" (Beenden), um die Installation zu abzuschließen:

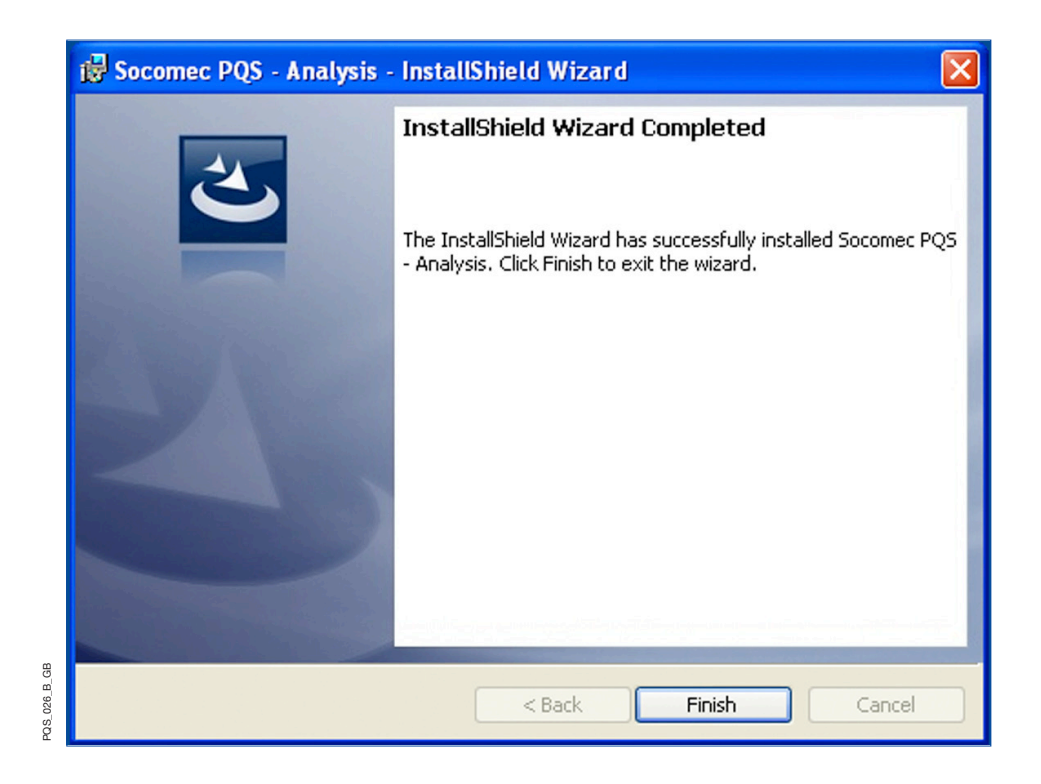

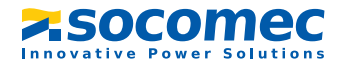

# b. Start

Doppelklicken Sie auf das Symbol, das auf dem Desktop installiert wurde, um Power Quality Suite Analysis zu starten.

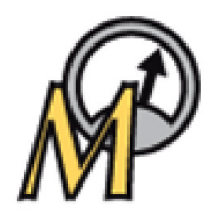

Wenn das Symbol nicht angezeigt wird, starten Sie das Programm über das Menü "Start", Alle Programme/Socomec/Power Quality Suite/Analysis oder über den Explorer und die Ausführungsdatei "Analysis.exe" im Programmverzeichnis.

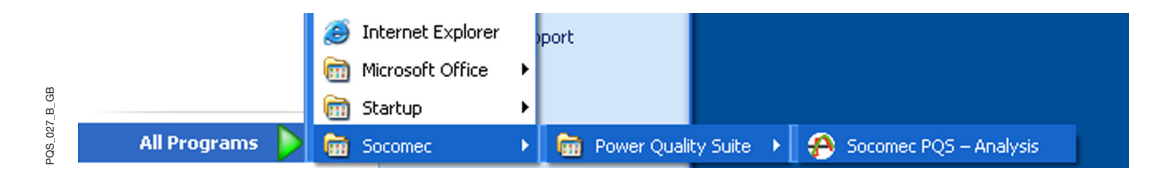

Nach dem Start des Programms wird folgender Bildschirm angezeigt:

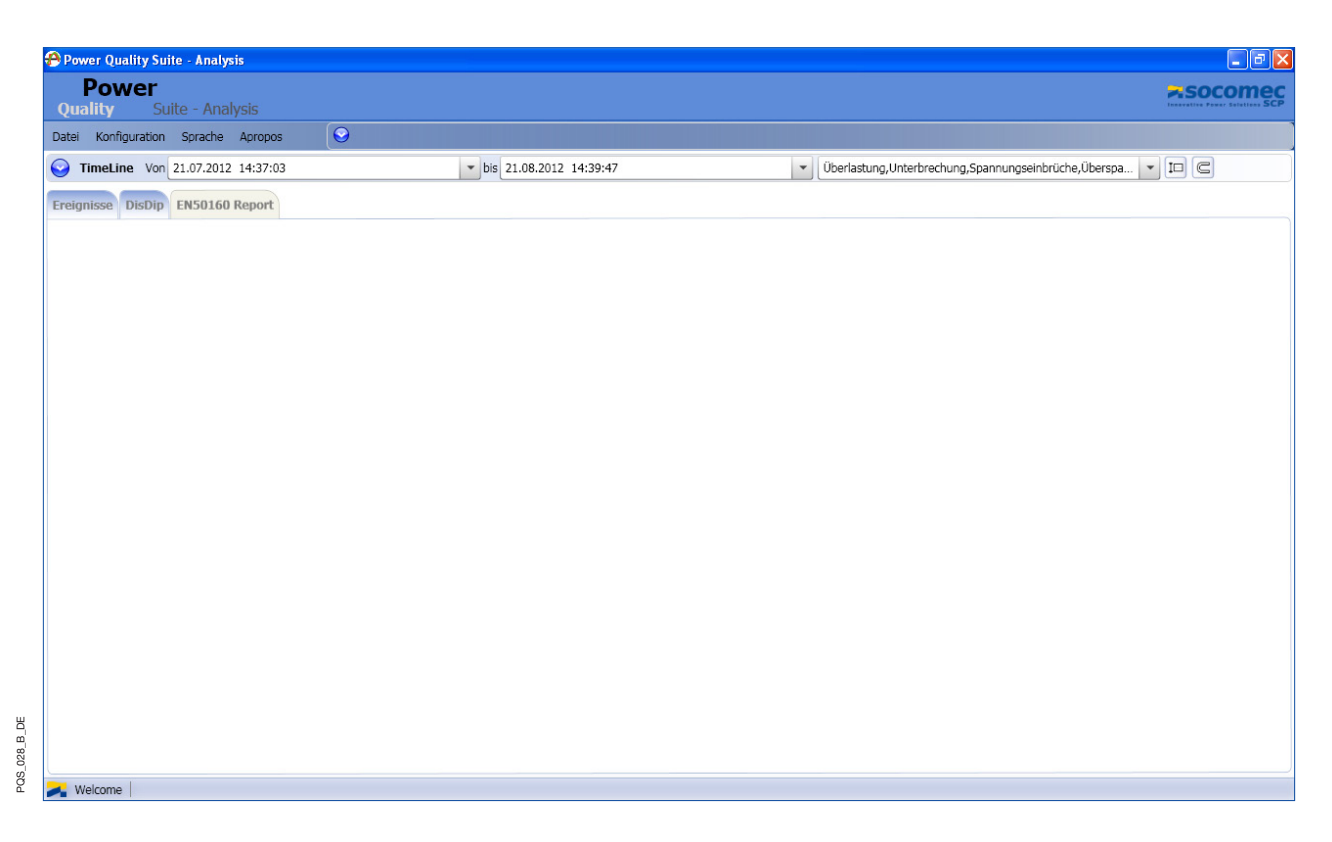

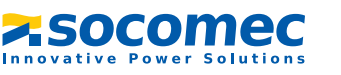

# 4. VORGEHENSWEISE

# Es sind noch weitere Schritte nötig, bevor die 3 Hauptfunktionen des Programms benutzt werden können:

- EN50160-Ereignisse und residual current (RCM)
- Disdip-Tabellen
- EN50160-Berichte

#### Konfiguration der Anwendung:

Vor jeglicher Nutzung der Anwendung, muss die Speichertiefe konfiguriert werden.

#### Erfassen von Ereignissen:

Schritt 1 -> Konfiguration der Geräte Schritt 2 -> Wahl eines Zeitintervalls Schritt 3 -> Anzeige von EN50160-Ereignissen

#### Anzeige der Disdip-Tabelle:

Schritt 1 -> Konfiguration der Geräte Schritt 2 -> Konfiguration der Disdip-Tabellen Schritt 3 -> Wahl eines Zeitintervalls Schritt 4 -> Anzeige der Disdip-Tabellen

#### Anzeige des EN50160-Berichts:

Schritt 1 -> Konfiguration der Geräte Schritt 2 -> Konfiguration von EN50160-Berichten Schritt 3 -> Wahl eines Zeitintervalls Schritt 4 -> Konfiguration von EN50160-Berichten

Alle Schritte werden in den folgenden Kapiteln erklärt, und zwar abhängig von der:

- Konfiguration / Parametrierung
- Anwendung / Funktion im Detail

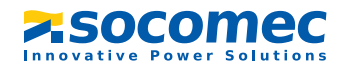

# 5. KONFIGURATION / PARAMETRIERUNG

Die verschiedenen Parametriermenüs:

- Wahl der Sprache
- Konfiguration der Anwendung
- Konfiguration der Geräte
- Konfiguration der Disdip-Tabellen
- Konfiguration der EN50160-Berichte

Öffnen des Menüs Konfiguration:

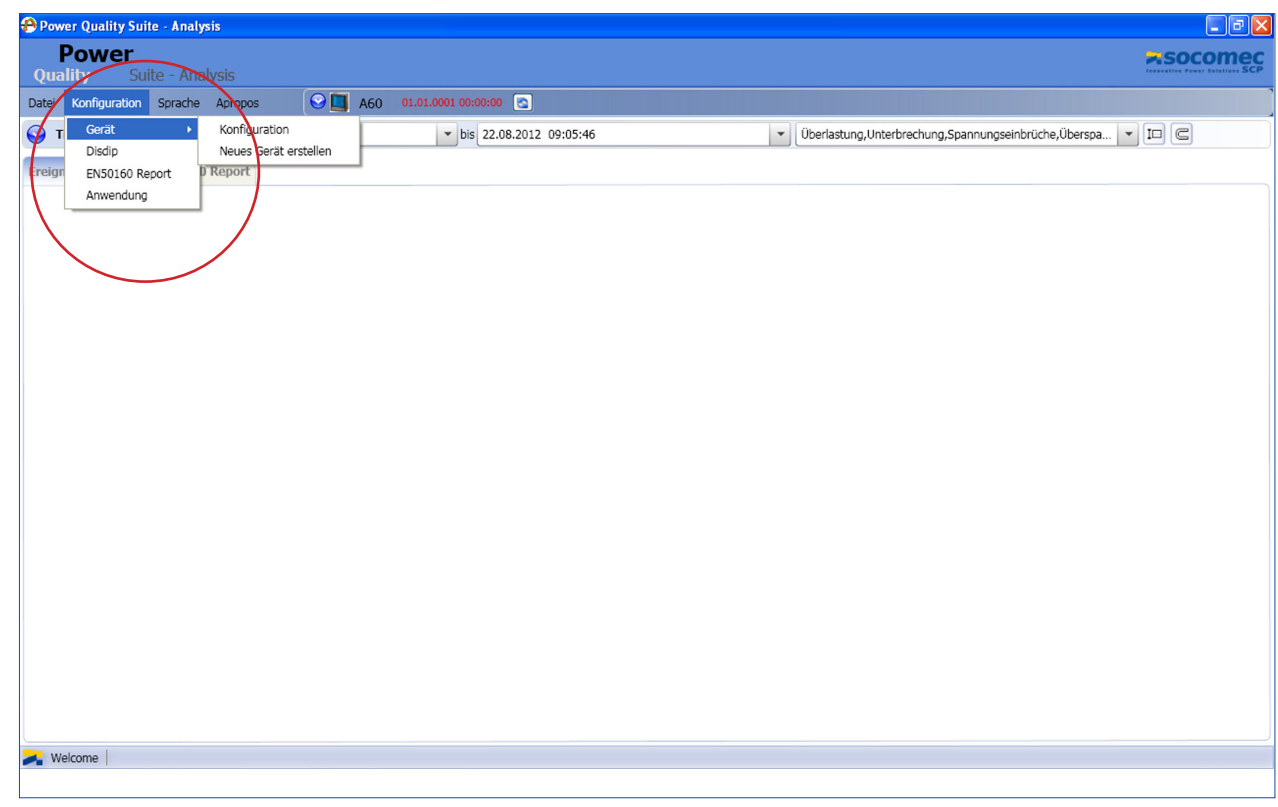

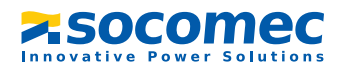

PQS\_029\_B\_DE PQS\_029\_B\_DE

# Wahl der Sprache:

Das Programm ist in folgenden Sprachen verfügbar:

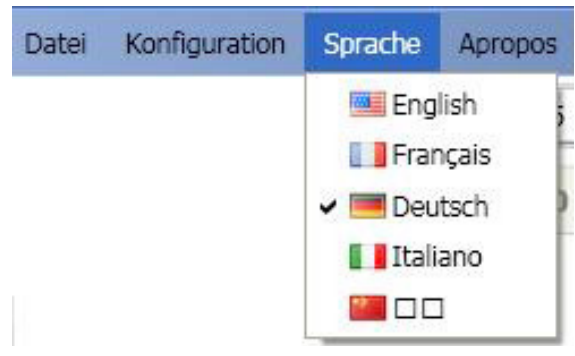

#### Konfiguration der Anwendung:

Die Speichertiefe in der Datenbank kann eingestellt und die zu erfassenden Werte können gewählt werden. Standardmäßig sind die Werte und die Speichertiefe eingestellt der EN50160-Bilanz eingestellt.

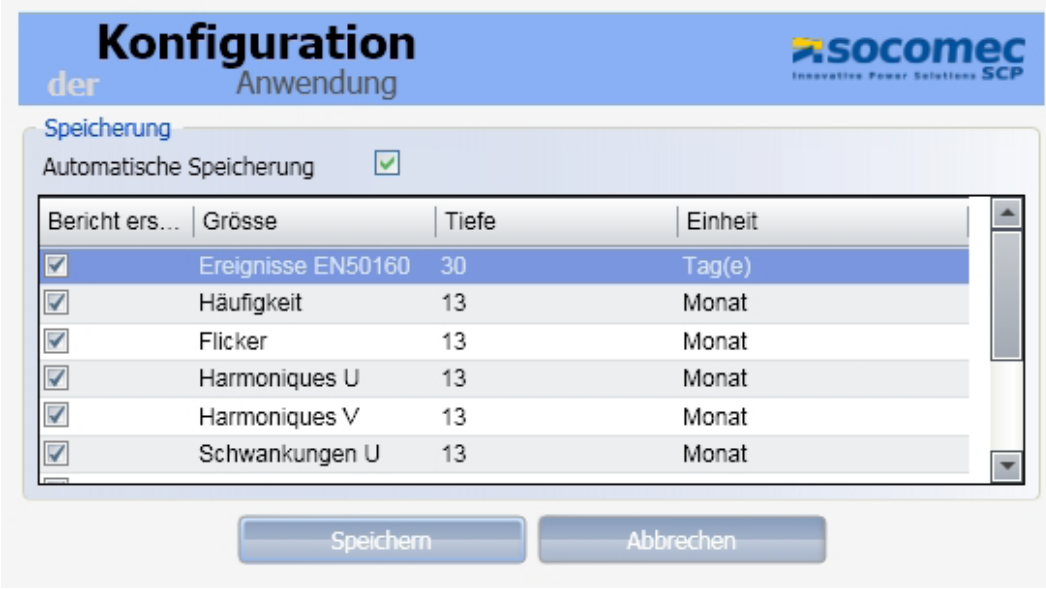

**201\_A\_DE** PQS\_031\_A\_DE

PQS\_030\_A\_DE

PQS\_030\_A\_DE

Hinweis: "Automatische Speicherung" muss angeklickt sein, damit Daten in der Programm-Datenbank gespeichert werden.

Klicken Sie auf "Speichern", um die Konfiguration zu speichern, und verlassen Sie das Menü.

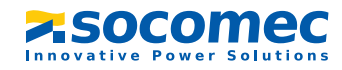

# Konfiguration der Geräte:

Klicken Sie, um ein Gerät im Programm hinzuzufügen, zu löschen oder zu ändern, im Menü Konfiguration auf "Gerät":

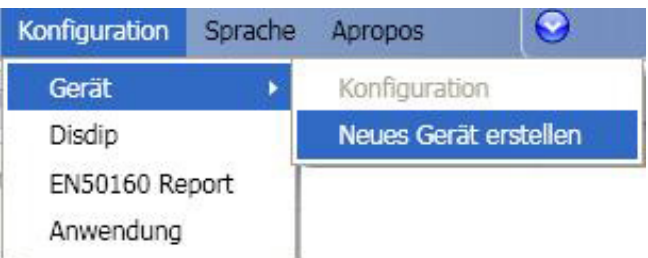

PQS\_032\_A\_DE PQS\_032\_A\_DE

Um ein Gerät hinzuzufügen, müssen folgende Daten eingegeben werden:

- Name des Geräts
- Geräte- und Kommunikationstyp (siehe die nachstehend verfügbaren Geräte- und Kommunikationstypen)
- Modbus-Adresse
- IP-Adresse
- Port (Er ändert sich automatisch abhängig vom gewählten Kommunikationsprodukt)
- Abfragehäufigkeit (Frequence, in Stunden)
- IP-Adresse der Site (Die Standardadresse 127.0.0.1 bei lokalem Betrieb belassen)

Konfigurationsbildschirm für Geräte:

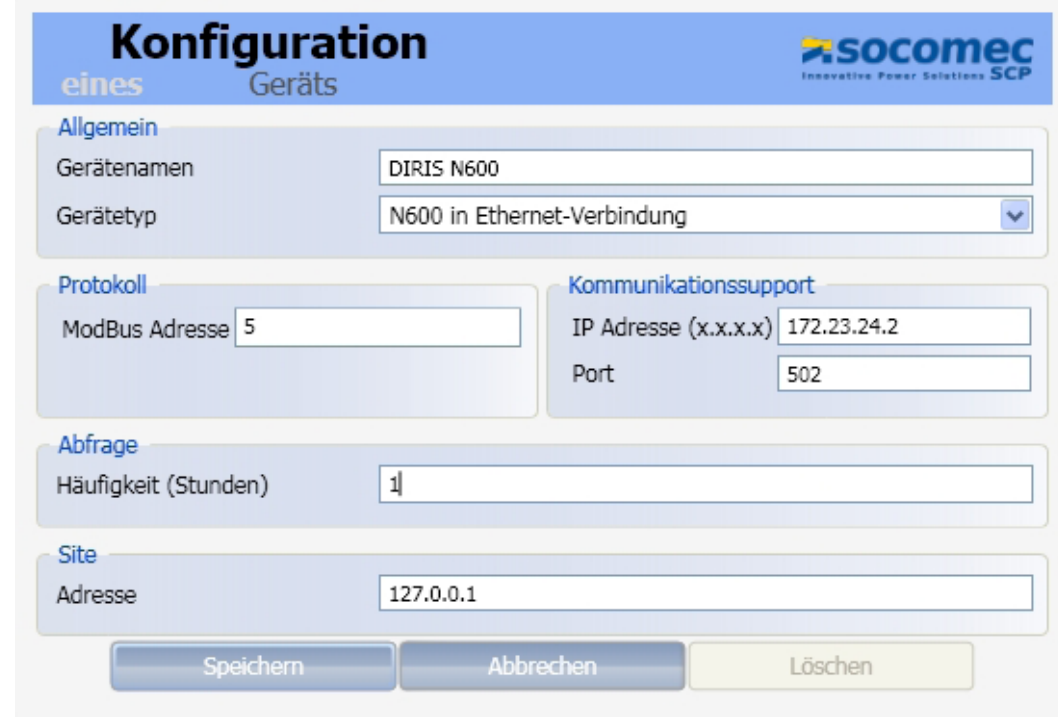

PQS\_033\_A\_DE PQS\_033\_A\_DE

Klicken Sie zur Bestätigung der Konfiguration auf "Speichern"

Nachfolgend alle Geräte, die im Programm hinzugefügt werden können und die entsprechenden Kommunikationsmittel:

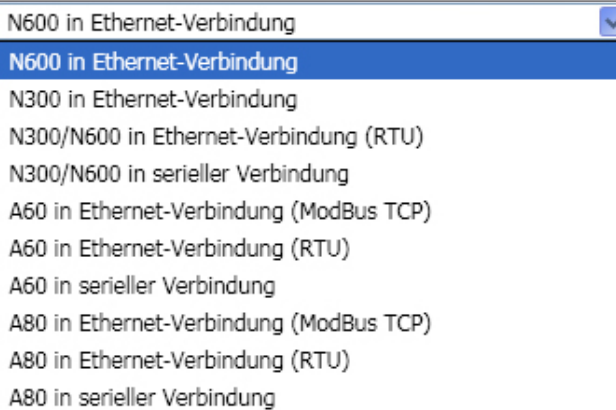

- N300/N600 en Liaison Ethernet (über Ethernet) (Modbus TCP) / (RTU): N300/N600 ist direkt an das Ethernet-Netzwerk angeschlossen; für die Kommunikation wird das Protokoll Modbus TCP / Modbus RTU over TCP verwendet.
- N300/N600 en Liaison Série (über serielle Verbindung): N300/N600 ist über eine serielle Verbindung, über die RS232- oder eine USB-Schnittstelle, an den Computer angeschlossen; für die Kommunikation wird das Protokoll Modbus RTU verwendet.
- A60/A80 en Liaison Ethernet (über Ethernet) (Modbus TCP) / (RTU): A60/A80 ist direkt über das Ethernet-Netzwerk angeschlossen; für die Kommunikation wird das Protokoll Modbus TCP / Modbus RTU over TCP verwendet.
- A60/A80 en Liaison Série (über serielle Verbindung): A60/A80 ist über eine serielle Verbindung, über die RS232- oder eine USB-Schnittstelle, an den Computer angeschlossen; für die Kommunikation wird das Protokoll Modbus RTU verwendet.

Anschließend kann der Tab geöffnet werden, um eine Liste aller konfigurierter Geräte anzuzeigen, ein Gerät auszuwählen und zu überprüfen, ob die Kommunikation möglich ist (grün) oder nicht (rot):

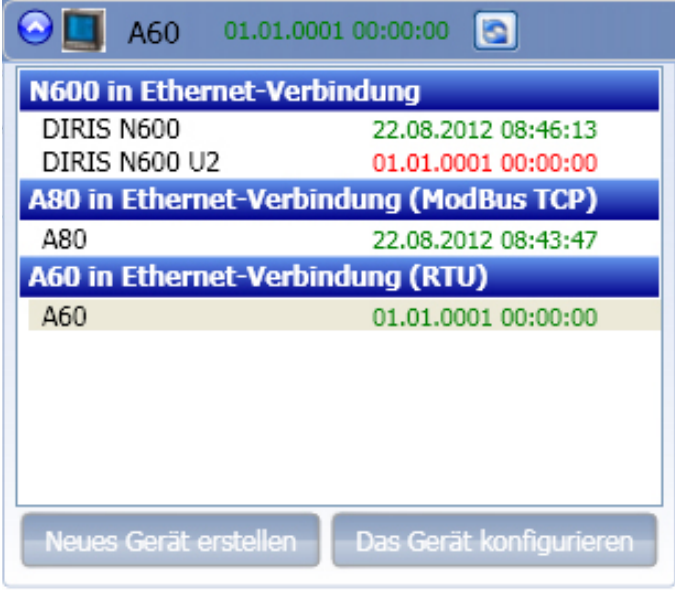

**PQS\_035\_B\_DE** PQS\_035\_B\_DE

PQS\_034\_B\_DE

30\_84\_B\_DE

Hinweis: Der Tab kann auch geöffnet werden, um die Liste der Geräte anzuzeigen und dann auf "Neues Gerät erstellen" zu klicken, um eines hinzuzufügen, oder um ein Gerät zu ändern.

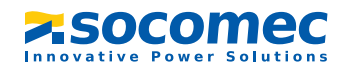

# Konfiguration von Disdip-Tabellen

Die Disdip-Tabellen können im Rahmen der vertraglichen Vereinbarungen völlig frei gestaltet werden. Hinweis: Es gibt standardmäßig 2 anpassbare Tabellen.

Klicken Sie, um eine neue Tabelle zu erstellen, im Menü Configuration auf Disdip:

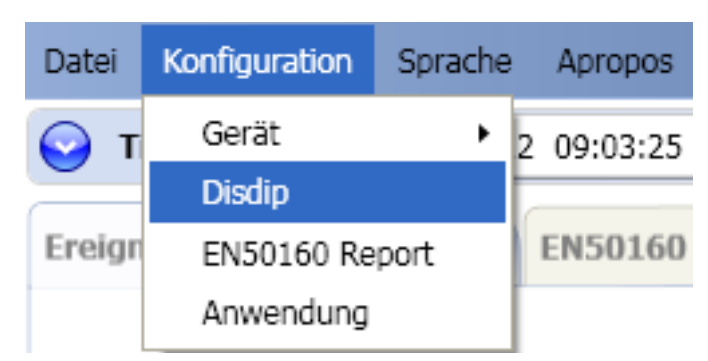

 $-96.0862$ PQS\_036\_A\_DE

Klicken Sie auf "Hinzufügen":

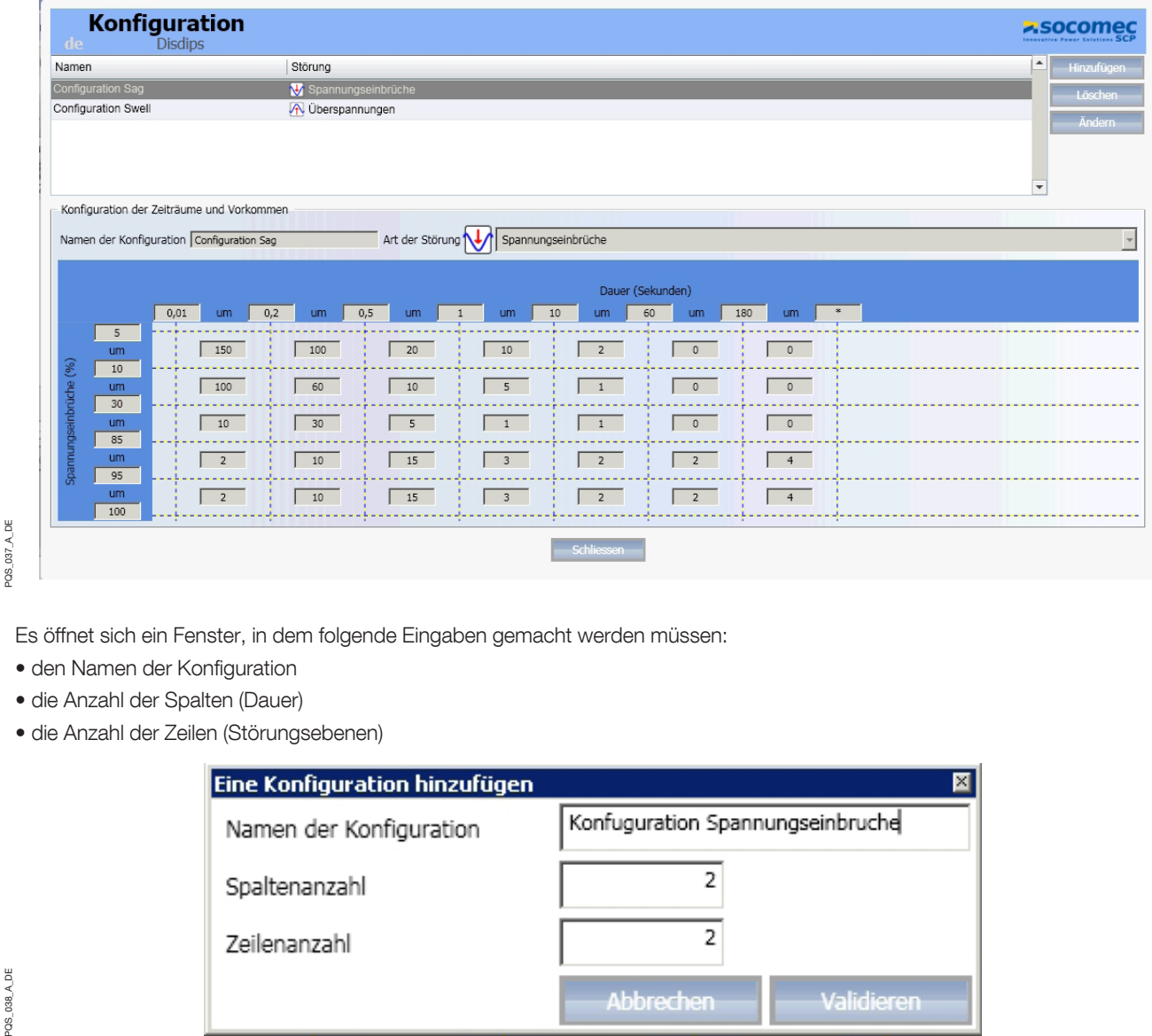

Es öffnet sich ein Fenster, in dem folgende Eingaben gemacht werden müssen:

- den Namen der Konfiguration
- die Anzahl der Spalten (Dauer)
- die Anzahl der Zeilen (Störungsebenen)

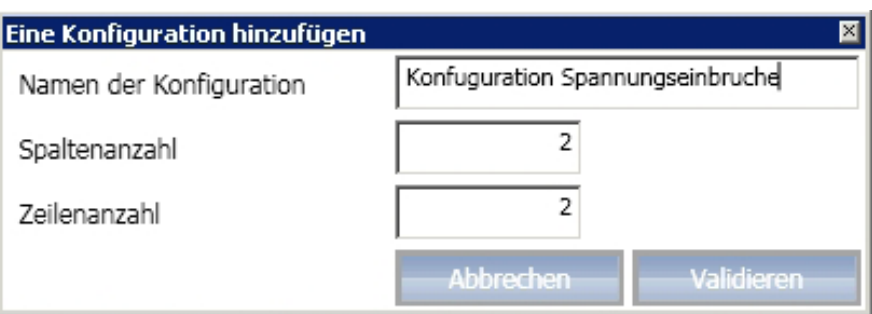

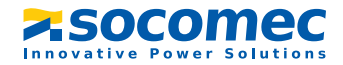

PQS\_038\_A\_DE

Anschließend müssen folgende Felder konfiguriert werden:

- Type de perturbation (Art der Störung) (creux de tension ou surtensions, Spannungsabfall oder Überspannung)
- Schwellenwerte für die Störungen (Perturbations, in Prozent)
- Schwellenwerte für die Dauer, in Sekunden
- Anzahl der vertraglich vereinbarten Vorkommen (Schätzwerte für 1 Jahr)

Klicken Sie anschließend auf "Valider" (Bestätigen), um die Konfiguration der neuen Disdip-Tabelle abzuschließen:

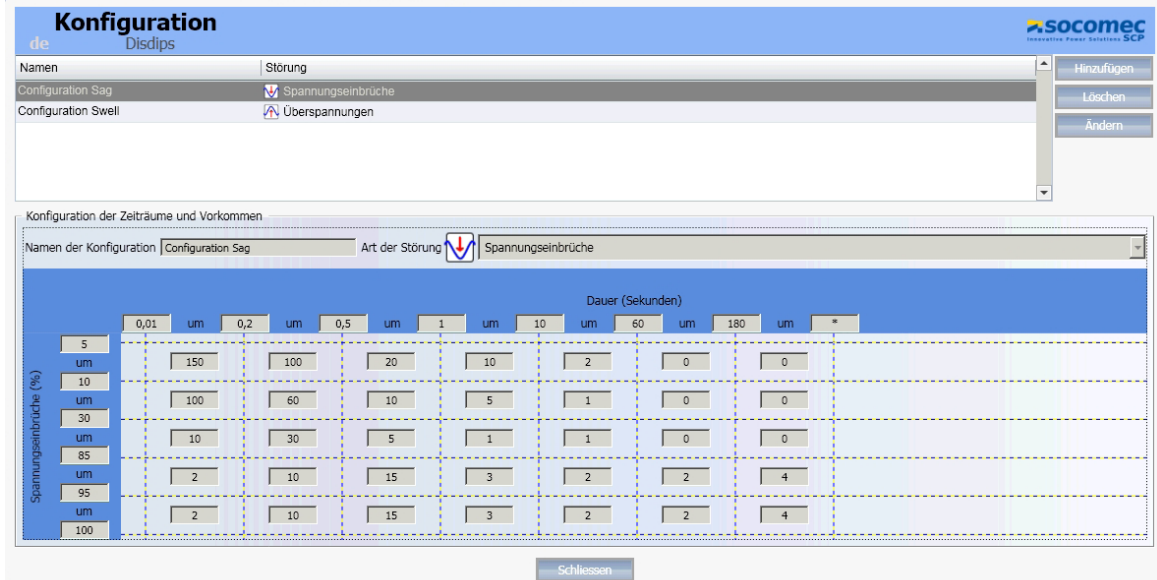

30\_A\_80\_20C PQS\_039\_A\_DE

# Konfiguration von EN50160-Berichten

Klicken Sie, um einen EN50160-Bericht zu konfigurieren, im Menü Configuration auf EN50160:

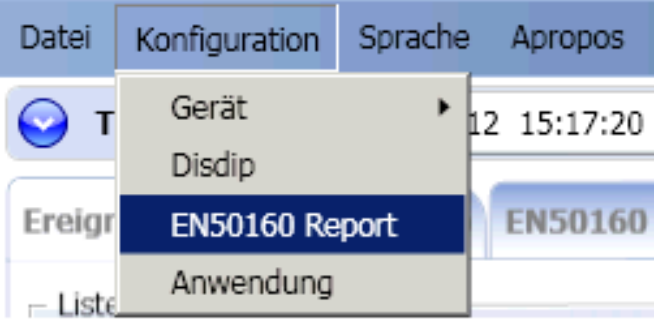

30 A\_040\_A\_DE PQS\_040\_A\_DE

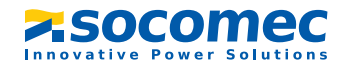

# 5. KONFIGURATION / PARAMETRIERUNG

Klicken Sie auf "Hinzufügen" und geben Sie dann folgende Daten ein:

- Name des Berichts
- Markierte Daten, dies sind die während der Ereignisse aufgezeichneten Werte
- Berechnungstiefe für die verschiedenen Flüsse (Flux 10min, 10s und 3s)
- Die gewählten Messwerte
- Bereich und Ebene in Prozent der Ereigniserkennung

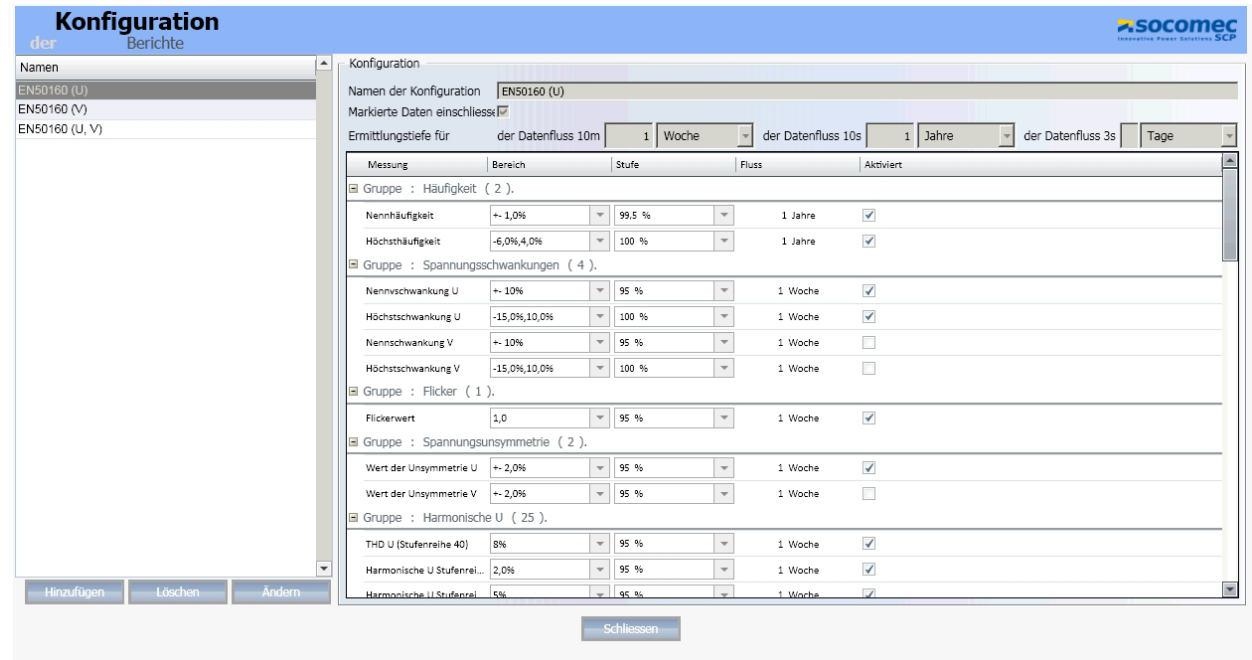

PQS\_041\_A\_DE PQS\_041\_A\_DE

Klicken Sie auf "OK", in der Liste wird ein neuer Bericht angezeigt:

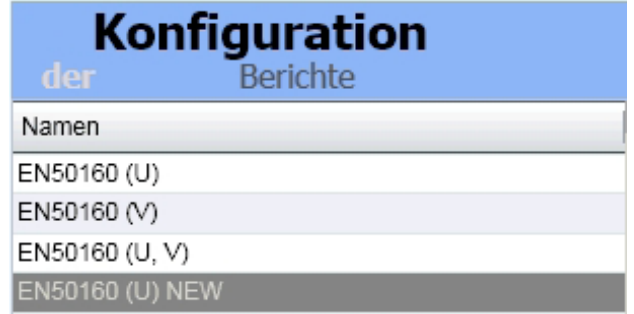

PQS\_042\_A\_DE PQS\_042\_A\_DE

Klicken Sie auf "Schließen", um ins Hauptmenü zurückzukehren.

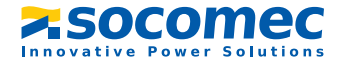

# 6. ANWENDUNG / FUNKTION IM DETAIL

#### Die verschiedenen Anzeigemenüs:

- Anzeige der Grafik TimeLine
- Anzeige von EN50160-Ereignissen
- Anzeige von RCM-Ereignissen (DIRIS A80)
- Anzeige von Disdip-Tabellen
- Anzeige von EN50160-Berichten

Klicken Sie auf den gewünschten Tab, um die verschiedenen Anzeigen aufzurufen:

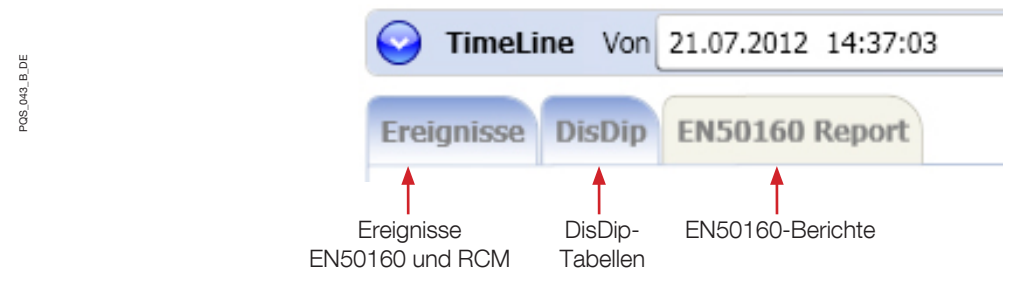

Hinweis: Die EN50160-Berichte sind nur für DIRIS N600 verfügbar und Veranstaltungen RCM nur für DIRIS A80 zur Verfügung.

#### Anzeige der Grafik TimeLine:

Wählen Sie ein Anfangsdatum (du), ein Enddatum (au) und den Ereignistyp, der angezeigt werden soll:

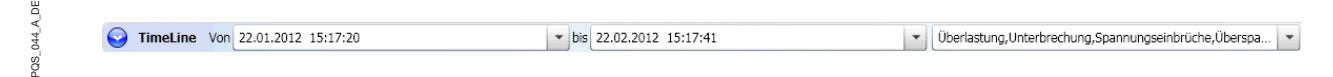

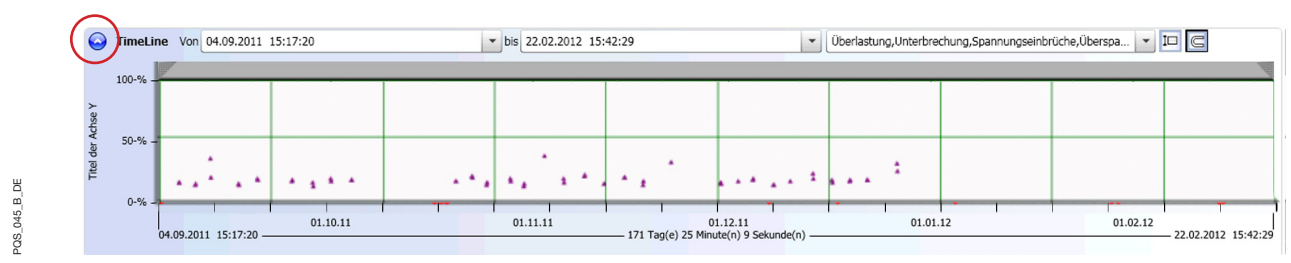

Klicken Sie auf den Pfeil links von TimeLine um durch die Grafik zu scrollen:

Details zu den Ereignissen können Sie anzeigen, indem sie mit der Maus über das Symbol in der Grafik fahren:

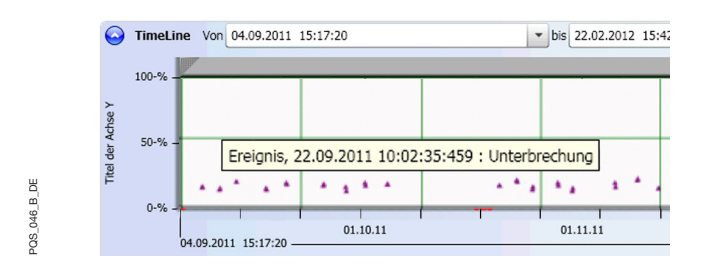

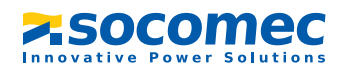

#### 6. ANWENDUNG / FUNKTION IM DETAIL

Die verschiedenen Ereignisse werden mit folgenden Symbolen dargestellt:

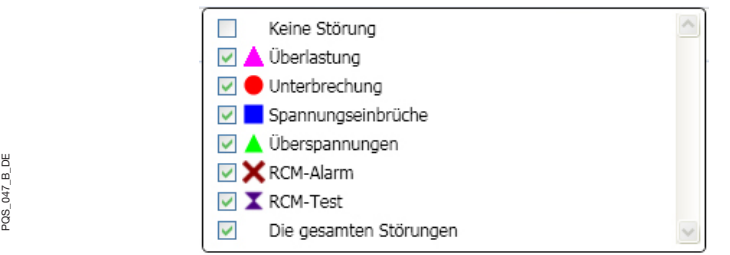

Mit den beiden Tasten am rechten Rand der TimeLine kann der Anzeigemodus der Grafik geändert werden:

- 10 -> Zum Verkleinern der Grafik und zur Anzeige als Vorschau.
- -> Zum Anheften von Auswahlmarken an Linien der Grafik für die Zoom-Funktion.

Mit der Taste  $\boxed{I}$  kann der Anzeigemodus geändert werden.

Gesamtansicht der TimeLine-Grafik:

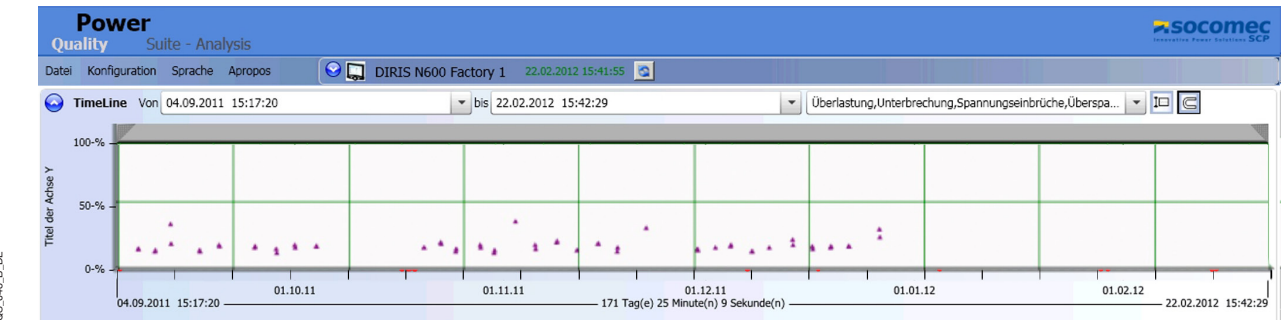

PQS\_048\_B\_DE PQS\_048\_B\_DE

#### Teilansicht der TimeLine-Grafik:

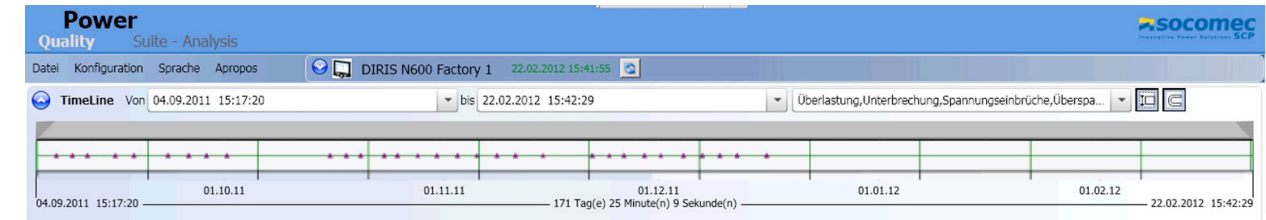

30 B 6t0 80c PQS\_049\_B\_DE

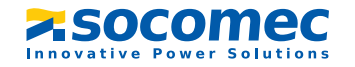

#### Zoomfunktion:

Zum "Zoomen" der Grafik müssen die beiden Cursors links und rechts in der Leiste über der Grafik verschieben. Hinweis: durch Klick auf das folgende Symbol kann der Zeitintervall auf zwei Arten definiert G werden

• Durch Anheften der Auswahlsymbole an den Linien der Grafik:

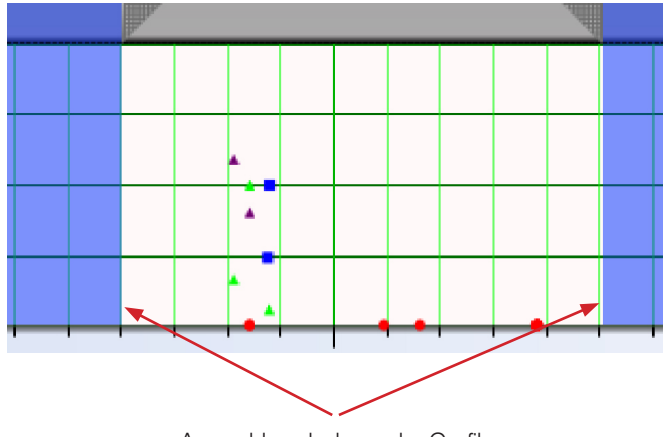

Auswahlsymbole an der Grafik angeheftet

• Durch nicht Anheften der Auswahlsymbole:

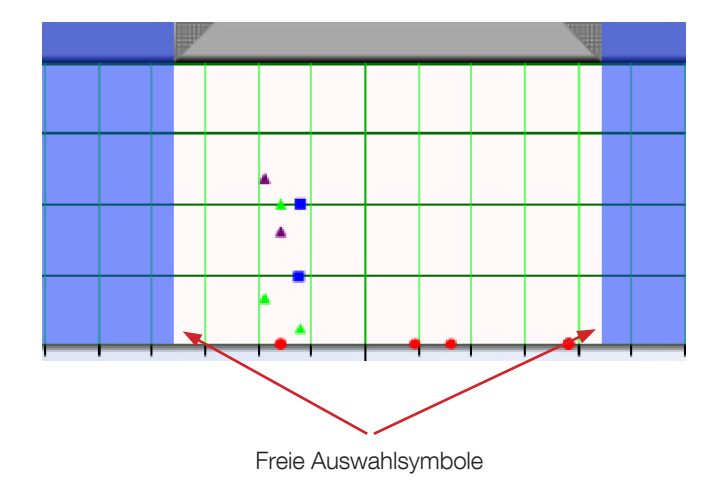

PQS\_050\_A\_X

PQS\_050\_A\_X

Nach der Auswahl eines Zeitintervalls müssen Sie zum Zoomen auf die Leiste über der Grafik doppelklicken:

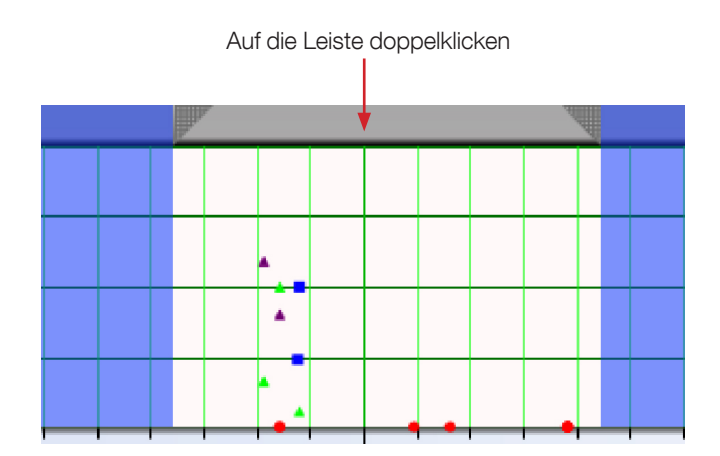

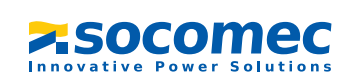

#### Anzeige der EN50160-Ereignisse:

Wählen Sie zur Anzeige der EN50160 und RCM-Ereignisse ein Gerät und klicken Sie dann auf den Tab "Événements EN50160". In nachstehender Tabelle werden entsprechend dem definierten Zeitraum die Ereignisse angezeigt:

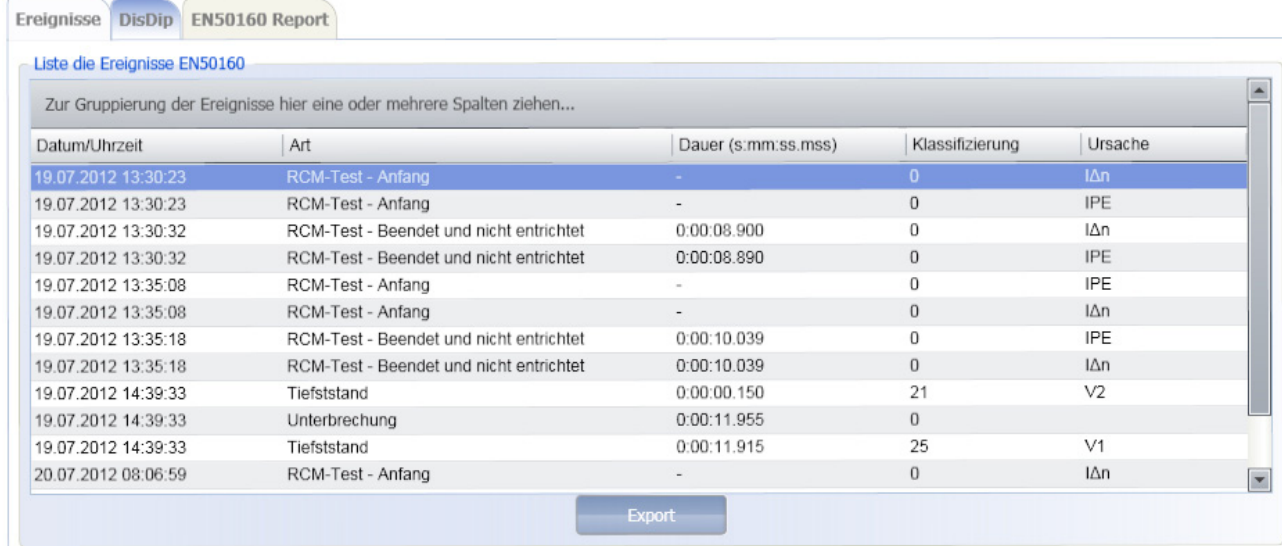

PQS\_053\_B\_DE PQS\_053\_B\_DE

Die einzelnen Spalten enthalten folgende Informationen:

- Datum und Uhrzeit, als das Ereignis eingetreten ist
- Art, Ereignistyp, Abfall, Unterbrechung, Überspannung, Überlast, RCM Alarm\*.
- Dauer: Der Zeitraum zwischen Eintritt und Ende des Ereignisses
- Klassifizierung: Klassifizierungswert nach der Norm EN50160 (siehe weiter unten).

Klassifizierung der Ereignisse nach der Norm EN50160:

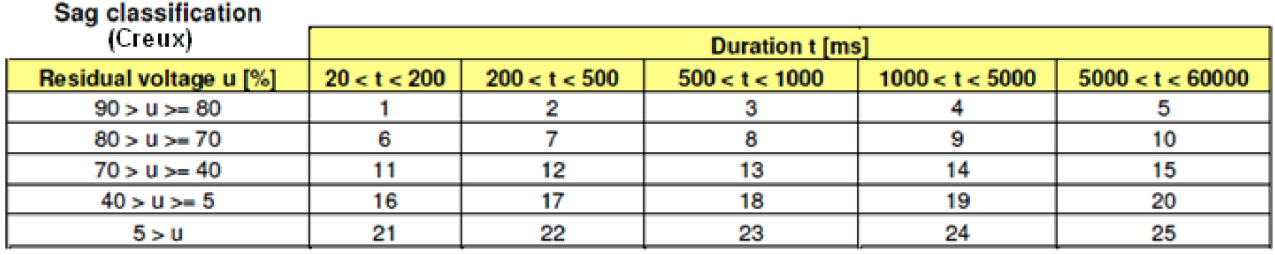

#### **Swell classification**

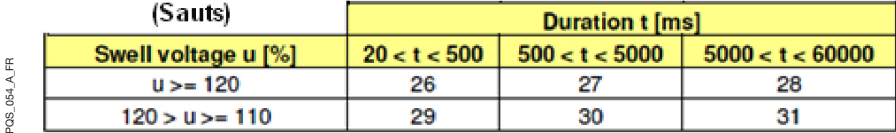

Sie können die Liste der Ereignisse im .CSV-Format exportieren. Klicken Sie hierfür auf "Export".

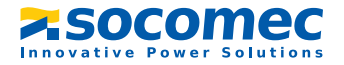

Aufzeichnung der verfügbaren Kurven:

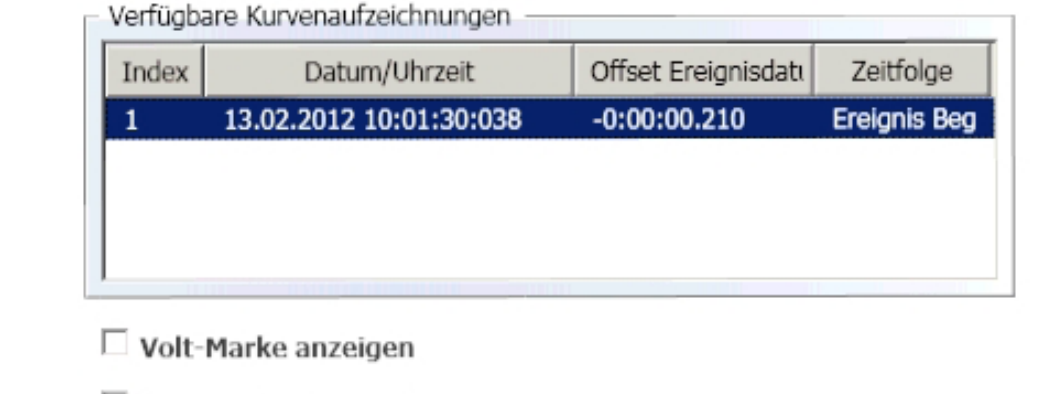

□ Ampere-Marke anzeigen

#### PQS\_055\_A\_DE PQS\_055\_A\_DE

□ Zeit-Marke anzeigen

Die einzelnen Spalten enthalten folgende Informationen:

- Index: Je nach Dauer können dem Ereignis 1 oder 2 Kurven zugeordnet sein (siehe Anleitung des Geräts)
	- 1 Kurve bei Ereignissen < 1,2 Sekunden (50Hz)
	- 2 Kurven bei Ereignissen 1,2s < Ereignis < 2,4s (50Hz)
	- 2 Kurven bei Ereignissen > 2,4s (50Hz) : (1 enthält den Anfang und 1 das Ende des Ereignisses)
- Datum / Uhrzeit: Beginn der Aufzeichnung der Kurve.
- Verzögerung Datum Ereignis: Zeit zwischen Anfang des Ereignisses und Beginn der Aufzeichnung der Kurve.
- Chronologie : Gibt an, ob die Kurve den Anfang oder das Ende der Ereignisses wiedergibt (nur wenn demselben Ereignis zwei Kurven zugeordnet sind). Die Anzeige kann den eigenen Wünschen angepasst werden.
- Anzeige der Voltwerte mit Bezug: Ermöglicht die punktweise Darstellung der Abszissen der einzelnen Spannungswerte zur leichteren Lesbarkeit.
- Anzeige der Amperewerte mit Bezug: Ermöglicht die punktweise Darstellung der Abszissen der einzelnen Stromstärkewerte zur leichteren Lesbarkeit.
- Anzeige der Zeitwerte mit Bezug: Ermöglicht die punktweise Darstellung der Ordinaten der einzelnen Zeitwerte zur leichteren Lesbarkeit.

#### Ereigniskurven:

Klicken Sie auf das Ereignis in der Tabelle "Enregistrement de courbes disponibles" (Aufzeichnung der verfügbaren Kurven), um die Kurve anzuzeigen.

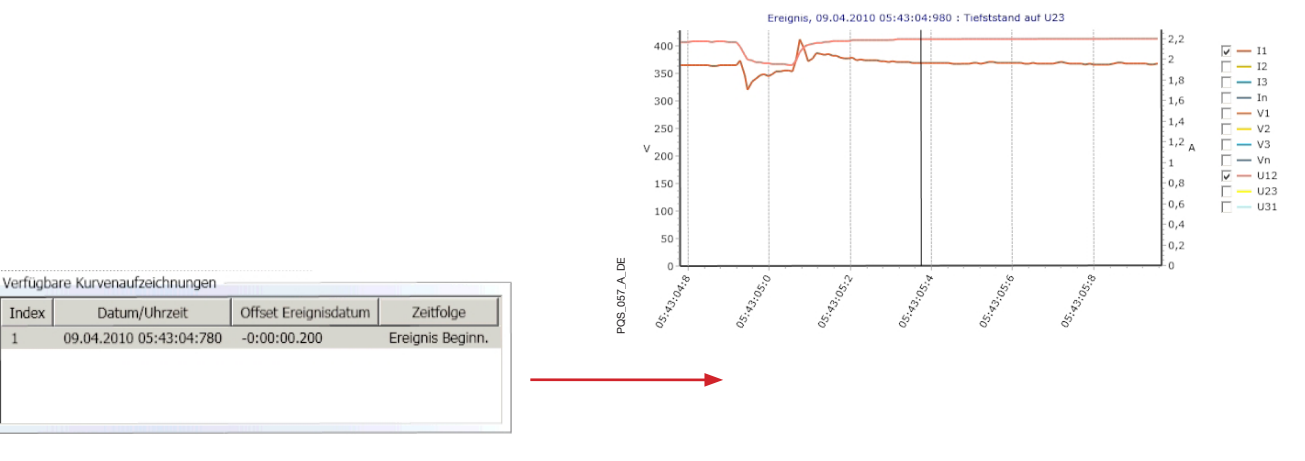

**POS 056 A DE** PQS\_056\_A\_DE

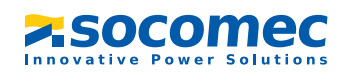

#### Standardanzeige:

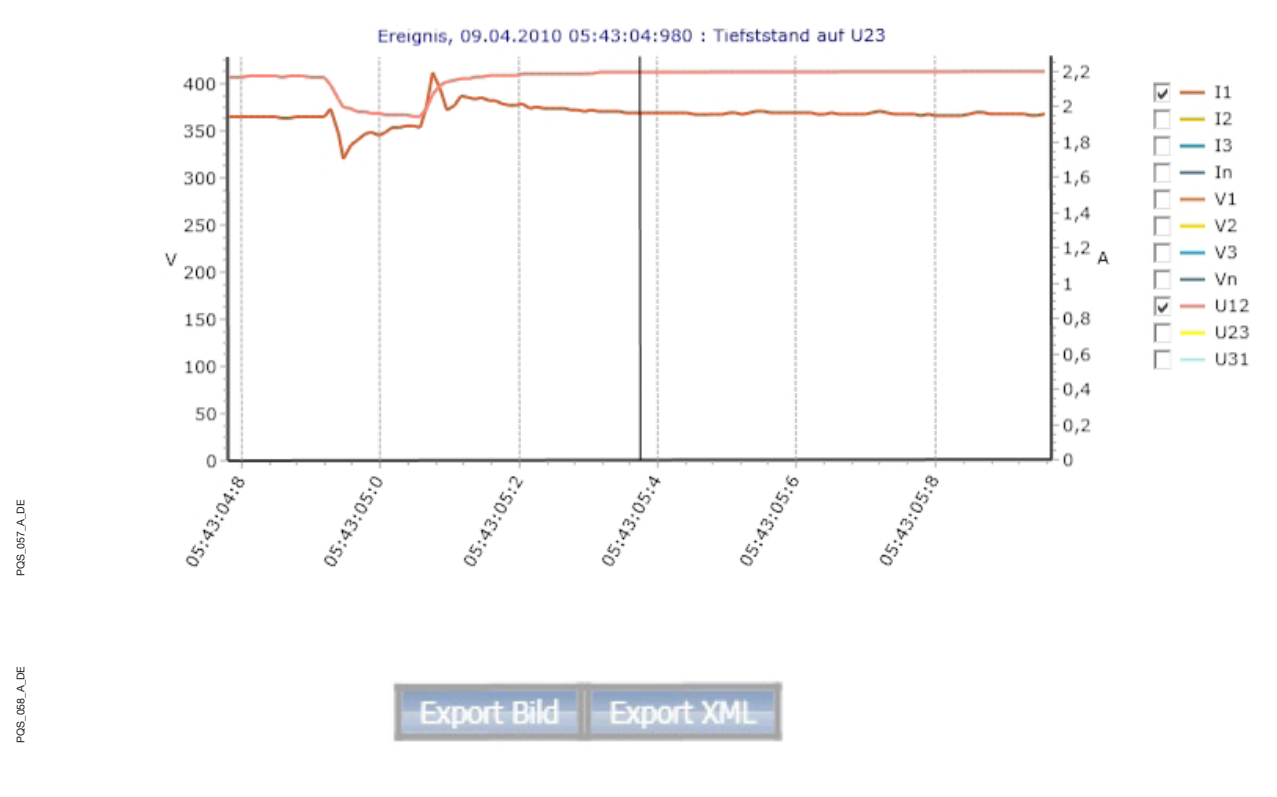

- Bild exportieren: Speichern der Grafik in einer Datei vom Format.JPG
- Export XML: Sichern aller Punkte der Grafik in einer Datei vom Format.XML

#### Weitere Funktionen:

• Gleitender Cursor: Der Cursor kann vertikal verschoben werden, um die verschiedenen Werte zu einem Zeitpunkt "t" des Cursors zu erfahren.

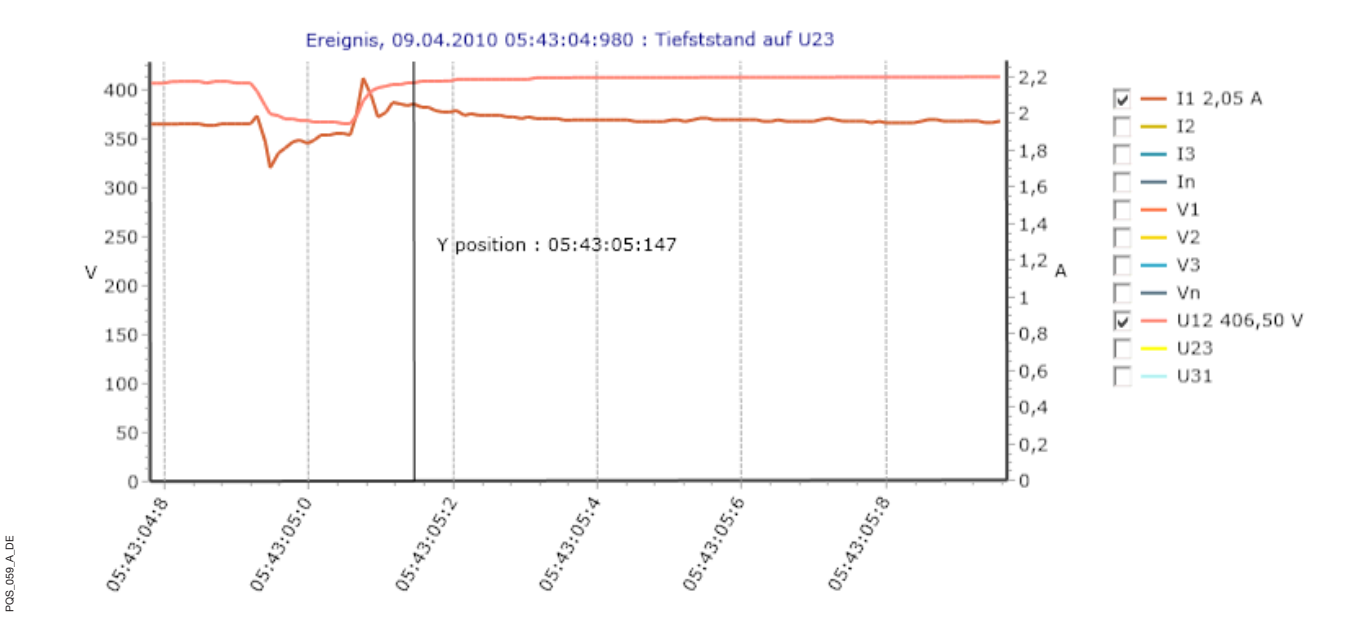

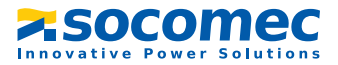

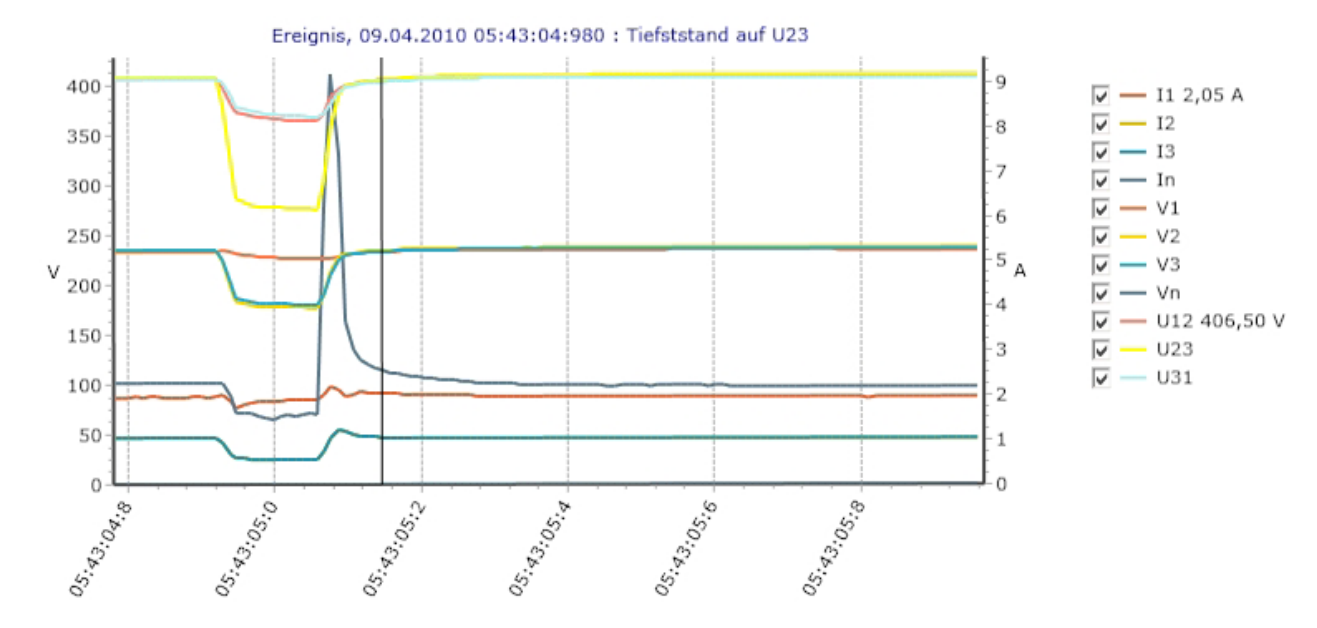

• Auswahl mehrerer Größen: Es ist möglich, eine Kombination verschiedener Größen in der gleichen Grafik darzustellen.

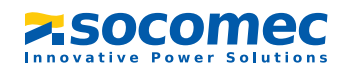

• Aus- und Einzoomen: Durch Aufziehen eines Auswahlrechtecks in der Grafik kann diese eingezoomt (Rechteck von links nach rechts) oder ausgezoomt (Rechteck von rechts nach links) werden.

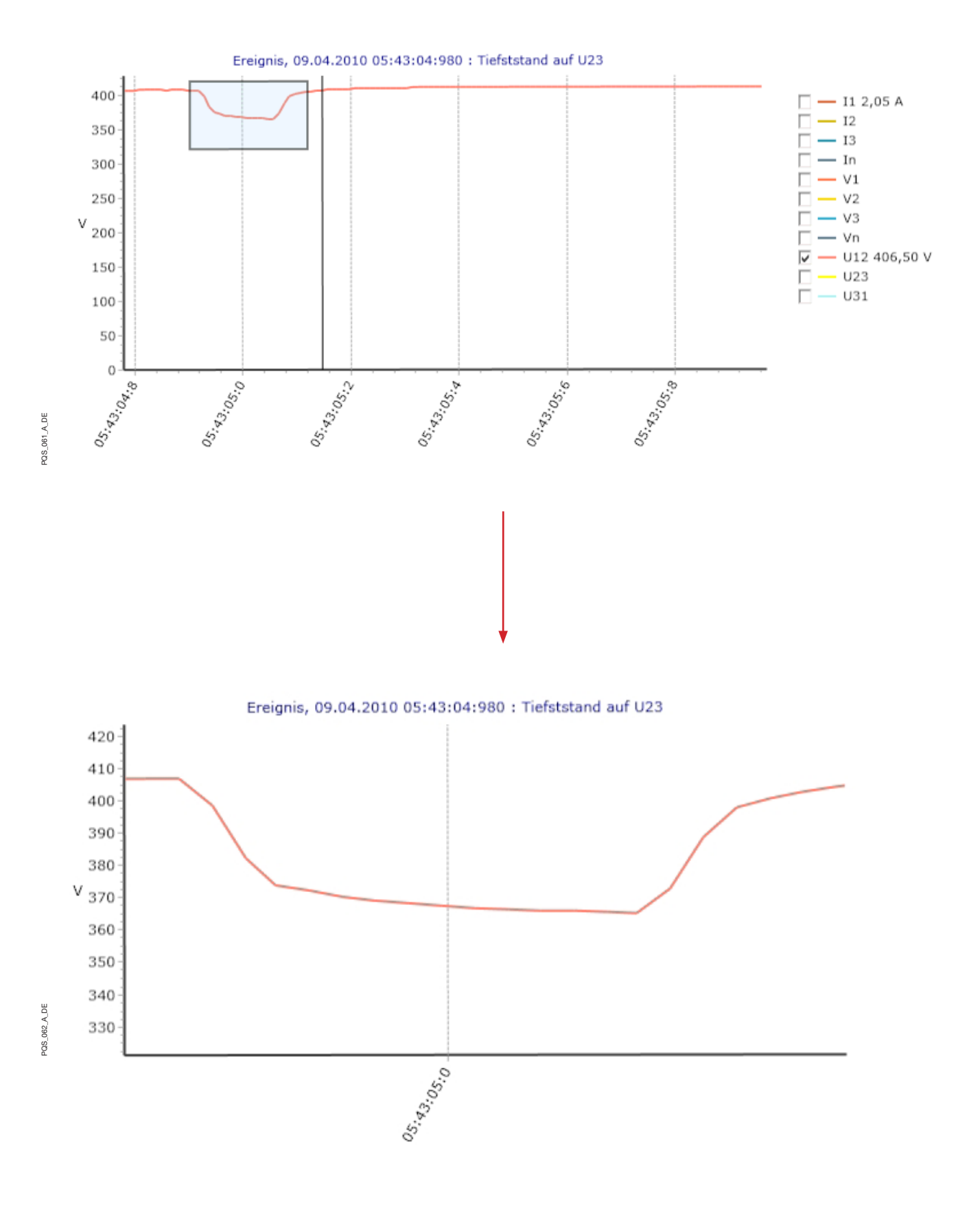

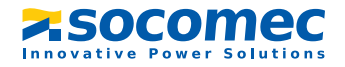

#### Anzeige von Disdip-Tabellen:

Nach Festlegung des Zeitintervalls kann die entsprechende Disdip-Tabelle angezeigt werden: Hinweis: Im Programm sind 2 Tabellen vorkonfiguriert. Diese können angepasst werden oder man kann neue erstellen:

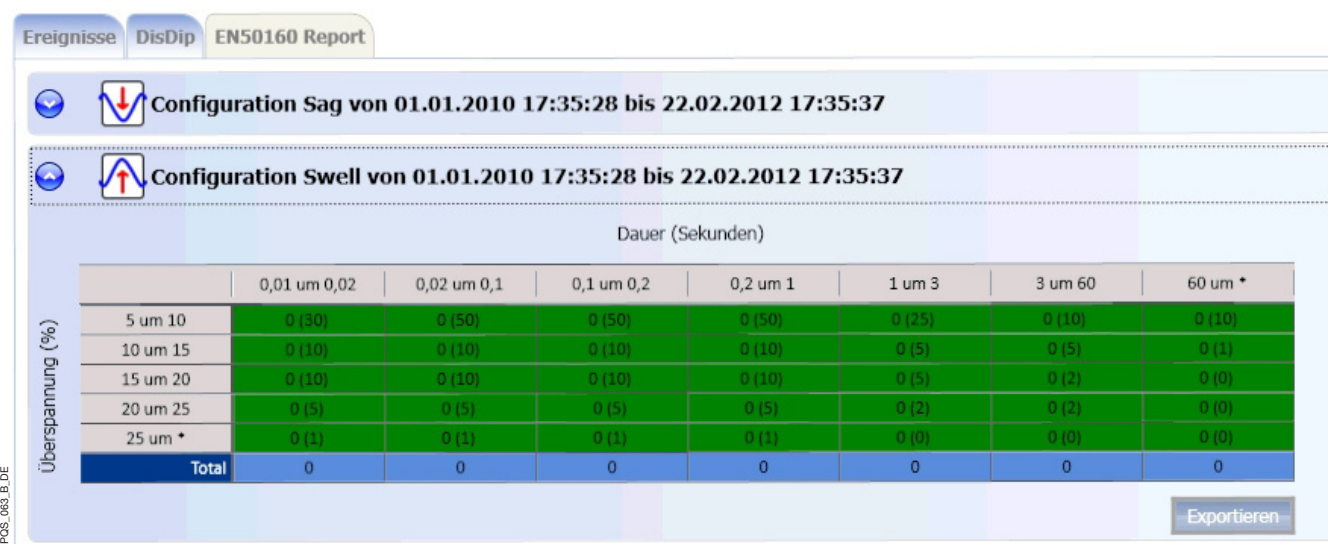

Wenn die zulässige Anzahl von Vorkommen nicht eingehalten ist, werden die Felder rot angezeigt:

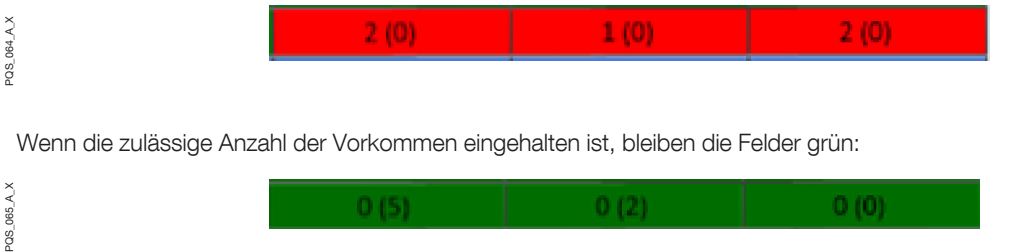

Die Tabellen können durch Klick auf "Exporter" (Exportieren) im Format .JPG exportiert werden.

#### Anzeige von EN50160-Berichten:

Klicken Sie zur Anzeige eines EN50160-Berichts auf "Ermittelt" (Berechnen). Das Programm ermittelt dann die Daten und berechnet den Bericht.

Je nach Menge der zu verarbeitenden Daten kann dies einige Zeit in Anspruch nehmen.

Hinweis: im Programm sind 3 Berichte vorkonfiguriert. Diese können angepasst werden oder Sie können neue erstellen.

Die 3 Berichte sind:

- EN50160 (U)
- EN50160 (V)

PQS\_066\_B\_DE

**QS\_066\_B\_DE** 

• EN50160 (U, V)

**Common Common Common Common Common Common Common Common Common Common Common Common Common Common Common Common** 

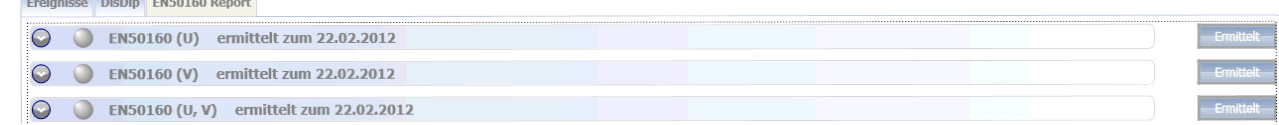

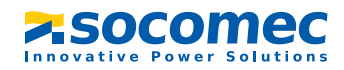

#### 6. ANWENDUNG / FUNKTION IM DETAIL

Der Bericht kann 3 verschiedene Zustände haben:

- Grau, wenn der Bericht nicht erzeugt ist
- 
- Rot, wenn der Bericht erzeugt aber nicht konform ist
- Grün, wenn der Bericht erzeugt und konform ist

Zur Anzeige der Berichtsdetails auf den Aufklapppfeil links vom Bericht klicken.

Für jeden Wert wird der Status mit einem grünen oder roten Symbol angegeben:

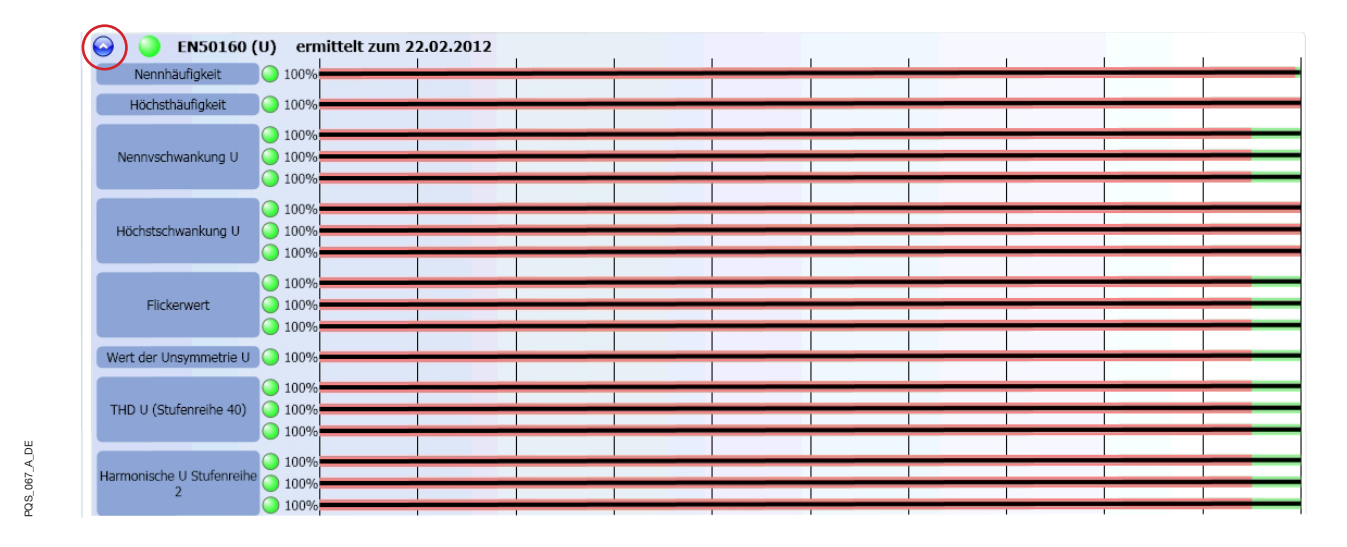

Auswertung des Berichts:

Bei jedem der Werte entspricht der schwarze Balken dem Netzstatus. Wenn der Balken bis in den grünen Bereich reicht, ist das Kriterium konform.

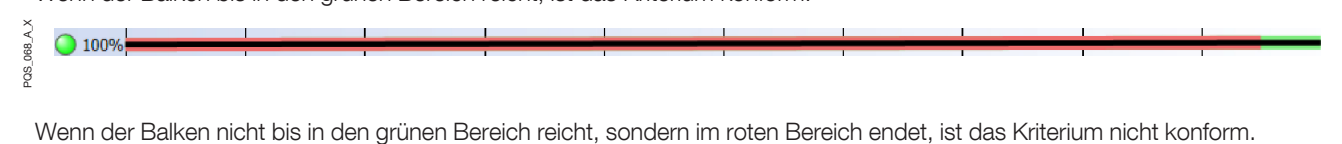

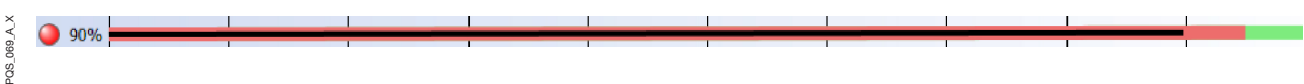

Detail der Messwerte:

Die Details der Berechnungen können angezeigt werden, indem man den Mauszeiger über sie zieht:

Anz. Proben = 393, ermittelt vom15.02.2012 17:39:59 zum 18.02.2012 10:59:59, Richtige markierte Werte=393, Richtige unmarkierte Werte=0

PQS\_070\_A\_DE PQS\_070\_A\_DE

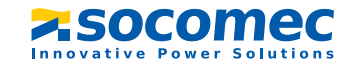

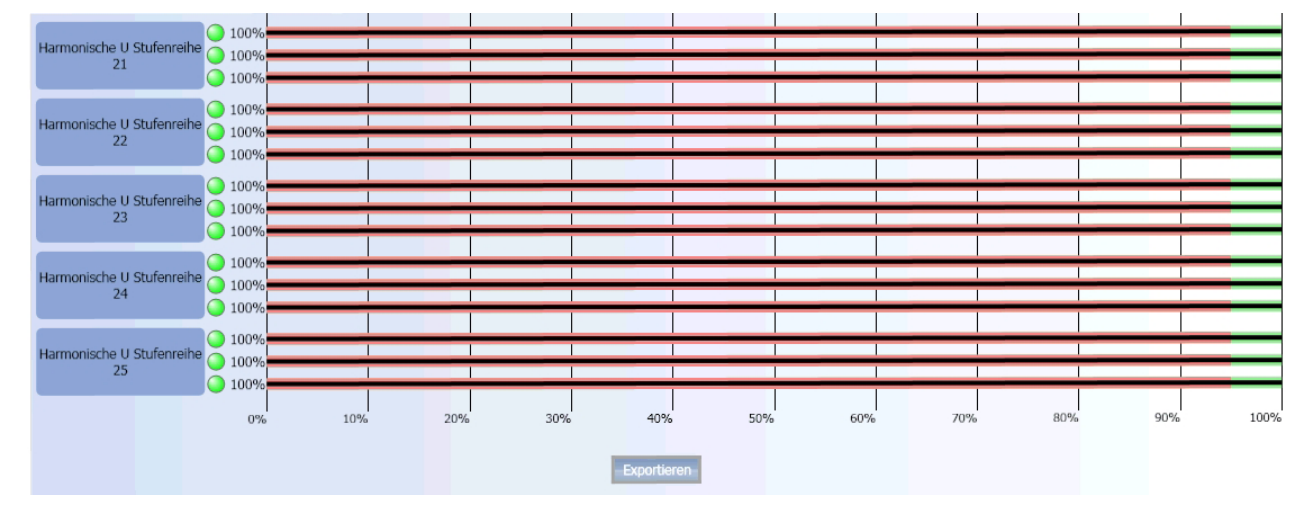

Klicken Sie auf "Exporter" (Exportieren), um den Bericht im Format .JPG zu exportieren:

 $POS_071\_A_0EE$ PQS\_071\_A\_DE

#### Es kann eine Liste aller unbrauchbaren Messwerte angezeigt werden:

#### Falsche Probenliste: 51

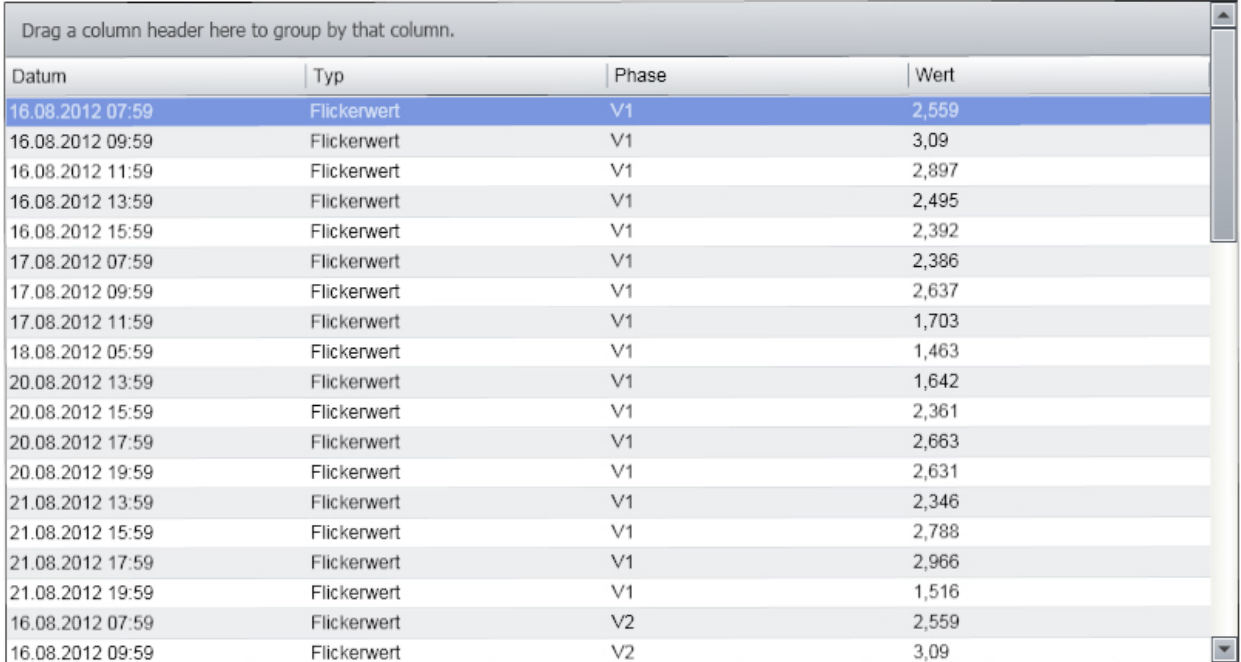

# 7. FEHLERSUCHE / FAQ

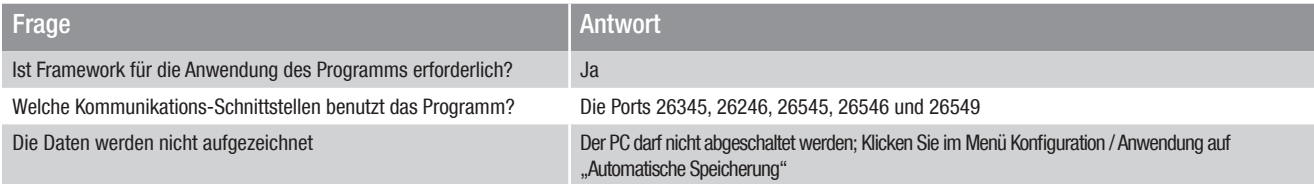

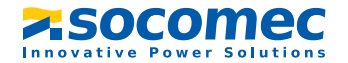

# Socomec ganz in Ihrer Nähe

#### IN DEUTSCHLAND

SOCOMEC GmbH Am Hardtwald 11 D - 76275 Ettlingen Tel. 07243 65 29 2 0 Fax 07243 65 29 2 13 info.scp.de@socomec.com

#### IN EUROPA

BELGIEN

B - 1190 Brussel Tel. +32 (0)2 340 02 30 info.scp.be@socomec.com

#### FRANKREICH

F - 94132 Fontenay-sous-Bois Cedex Tel. +33 (0)1 45 14 63 30 info.scp.fr@socomec.com

#### **GROßBRITANNIEN**

Hitchin Hertfordshire SG4 0TY Tel. +44 (0)1462 440033 info.scp.uk@socomec.com

#### **ITALIEN**

I - 20098 San Giuliano Milanese (MI) Tel. +39 02 9849821 info.scp.it@socomec.com

#### NIEDERLANDE

NL - 3991 CD Houten Tel. +31 (0)30 760 0901 info.scp.nl@socomec.com

#### POLEN

01-625 Warszawa Tel. +48 91 442 64 11 info.scp.pl@socomec.com

#### SLOWENIEN

SI - 1000 Ljubljana Tel. +386 1 5807 860 info.scp.si@socomec.com

#### SPANIEN

E - 08310 Argentona (Barcelona) Tel. +34 93 741 60 67 info.scp.es@socomec.com

#### TÜRKEI

34775 Istanbul Tel. +90 (0) 216 540 71 20 info.scp.tr@socomec.com

#### UNTERNEHMENSSITZ

#### GRUPPE SOCOMEC

Geschäftskapital 10 951 300 € R.C.S. Strasbourg B 548 500 149 1, rue de Westhouse - B.P. 60010 F-67235 Benfeld Cedex - FRANKREICH

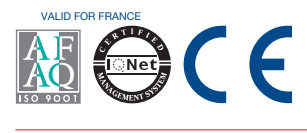

#### www.socomec.com

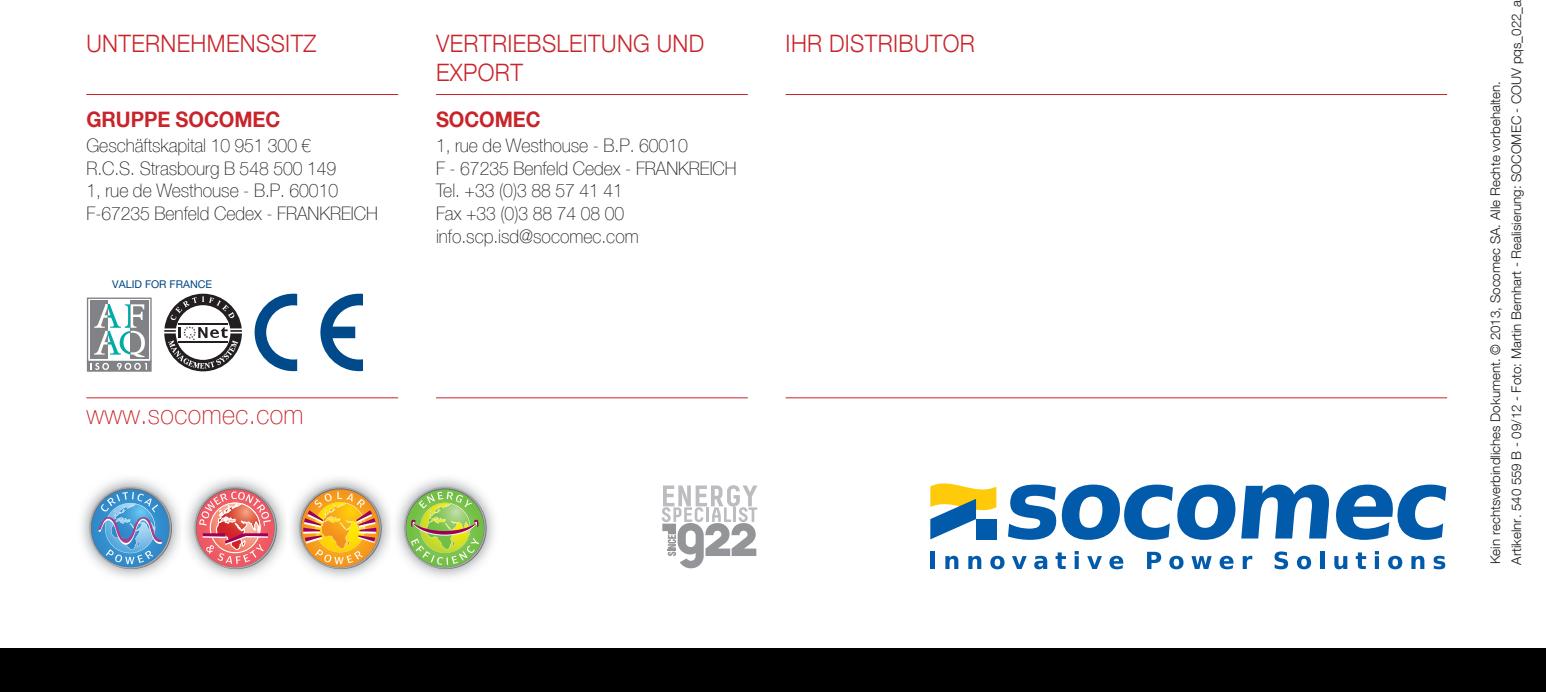

#### IN ASIEN

#### **NORDOSTASIEN**

P.R.C 200052 Shanghai - China Tel. +86 (0)21 5298 9555 info.scp.cn@socomec.com

#### SÜDOSTASIEN & PAZIFIK

Singapore 408723 Tel. +65 6506 7600 info.scp.sg@socomec.com

#### **SÜDASIEN**

122001 Gurgaon, Haryana - India Tel. +91 124 4562 700 info.scp.in@socomec.com

VERTRIEBSLEITUNG UND

1, rue de Westhouse - B.P. 60010 F - 67235 Benfeld Cedex - FRANKREICH

Tel. +33 (0)3 88 57 41 41 Fax +33 (0)3 88 74 08 00 info.scp.isd@socomec.com

EXPORT **SOCOMEC** 

#### IN ÖSTERREICH

Vertriebskontakt Tel. 0512 304 161 0 Fax 0512 304 161 13 info.scp.at@socomec.com

IM MITTLEREN OSTEN

#### VEREINIGTE ARABISCHE **EMIRATE**

Dubai, U.A.E. Tel. +971 (0) 4 29 98 441 info.scp.ae@socomec.com IN NORDAMERIKA

USA, KANADA & MEXIKO Cambridge, MA 02142 USA Tel. +1 617 245 0447 info.scp.us@socomec.com

# Kein rechtsverbindliches Dokument. © 2013, Socomec SA. Alle Rechte vorbehalten.

Um einen Beitrag zum Umweltschutz zu leisten, wurde dieses Dokument auf PEFC-Papier gedruckt (PEFC Zertifizierungssystem für nachhaltige Waldbewirtschaftung)

Jm einen Beitrag zum Umweltschutz zu leisten,

wurde dieses Dokument auf PEFC-Papier gedruckt (PEFC Zertifizierungssystem für nachhaltige Waldbewirtschaftung)

# IHR DISTRIBUTOR